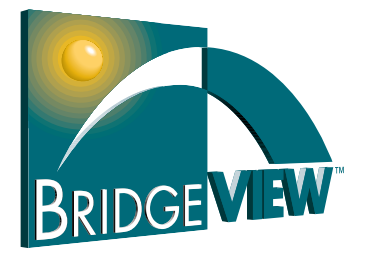

# **VI-Based Server Development Toolkit Reference Manual**

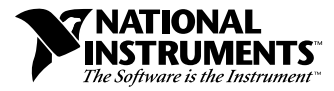

May 1998 Edition Part Number 321297C-01

#### **Internet Support**

E-mail: support@natinst.com FTP Site: ftp.natinst.com Web Address: http://www.natinst.com

#### **Bulletin Board Support**

BBS United States: 512 794 5422 BBS United Kingdom: 01635 551422 BBS France: 01 48 65 15 59

**Fax-on-Demand Support**

512 418 1111

**Telephone Support (USA)** Tel: 512 795 8248 Fax: 512 794 5678

#### **International Offices**

Australia 03 9879 5166, Austria 0662 45 79 90 0, Belgium 02 757 00 20, Brazil 011 288 3336, Canada (Ontario) 905 785 0085, Canada (Québec) 514 694 8521, Denmark 45 76 26 00, Finland 09 725 725 11, France 01 48 14 24 24, Germany 089 741 31 30, Hong Kong 2645 3186, Israel 03 6120092, Italy 02 413091, Japan 03 5472 2970, Korea 02 596 7456, Mexico 5 520 2635, Netherlands 0348 433466, Norway 32 84 84 00, Singapore 2265886, Spain 91 640 0085, Sweden 08 730 49 70, Switzerland 056 200 51 51, Taiwan 02 377 1200, United Kingdom 01635 523545

#### **National Instruments Corporate Headquarters**

6504 Bridge Point Parkway Austin, Texas 78730-5039 USA Tel: 512 794 0100

© Copyright 1997, 1998 National Instruments Corporation. All rights reserved.

# **Important Information**

#### **Warranty**

The media on which you receive National Instruments software are warranted not to fail to execute programming instructions, due to defects in materials and workmanship, for a period of 90 days from date of shipment, as evidenced by receipts or other documentation. National Instruments will, at its option, repair or replace software media that do not execute programming instructions if National Instruments receives notice of such defects during the warranty period. National Instruments does not warrant that the operation of the software shall be uninterrupted or error free.

A Return Material Authorization (RMA) number must be obtained from the factory and clearly marked on the outside of the package before any equipment will be accepted for warranty work. National Instruments will pay the shipping costs of returning to the owner parts which are covered by warranty.

National Instruments believes that the information in this manual is accurate. The document has been carefully reviewed for technical accuracy. In the event that technical or typographical errors exist, National Instruments reserves the right to make changes to subsequent editions of this document without prior notice to holders of this edition. The reader should consult National Instruments if errors are suspected. In no event shall National Instruments be liable for any damages arising out of or related to this document or the information contained in it.

EXCEPT AS SPECIFIED HEREIN, NATIONAL INSTRUMENTS MAKES NO WARRANTIES, EXPRESS OR IMPLIED, AND SPECIFICALLY DISCLAIMS ANY WARRANTY OF MERCHANTABILITY OR FITNESS FOR A PARTICULAR PURPOSE. CUSTOMER'S RIGHT TO RECOVER DAMAGES CAUSED BY FAULT OR NEGLIGENCE ON THE PART OF NATIONAL INSTRUMENTS SHALL BE LIMITED TO THE AMOUNT THERETOFORE PAID BY THE CUSTOMER. NATIONAL INSTRUMENTS WILL NOT BE LIABLE FOR DAMAGES RESULTING FROM LOSS OF DATA, PROFITS, USE OF PRODUCTS, OR INCIDENTAL OR CONSEQUENTIAL DAMAGES, EVEN IF ADVISED OF THE POSSIBILITY THEREOF. This limitation of the liability of National Instruments will apply regardless of the form of action, whether in contract or tort, including negligence. Any action against National Instruments must be brought within one year after the cause of action accrues. National Instruments shall not be liable for any delay in performance due to causes beyond its reasonable control. The warranty provided herein does not cover damages, defects, malfunctions, or service failures caused by owner's failure to follow the National Instruments installation, operation, or maintenance instructions; owner's modification of the product; owner's abuse, misuse, or negligent acts; and power failure or surges, fire, flood, accident, actions of third parties, or other events outside reasonable control.

#### **Copyright**

Under the copyright laws, this publication may not be reproduced or transmitted in any form, electronic or mechanical, including photocopying, recording, storing in an information retrieval system, or translating, in whole or in part, without the prior written consent of National Instruments Corporation.

#### **Trademarks**

BridgeVIEW™, CVI™, LabVIEW™, natinst.com™, and National Instruments™ are trademarks of National Instruments Corporation.

Product and company names listed are trademarks or trade names of their respective companies.

#### **WARNING REGARDING MEDICAL AND CLINICAL USE OF NATIONAL INSTRUMENTS PRODUCTS**

National Instruments products are not designed with components and testing intended to ensure a level of reliability suitable for use in treatment and diagnosis of humans. Applications of National Instruments products involving medical or clinical treatment can create a potential for accidental injury caused by product failure, or by errors on the part of the user or application designer. Any use or application of National Instruments products for or involving medical or clinical treatment must be performed by properly trained and qualified medical personnel, and all traditional<br>medical safeguards, equipment, and procedures that are appropriate in the particular situation to pre or death should always continue to be used when National Instruments products are being used. National Instruments products are NOT intended to be a substitute for any form of established process, procedure, or equipment used to monitor or safeguard human health and safety in medical or clinical treatment.

#### **About This Manual**

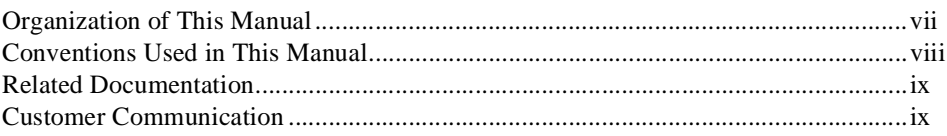

### **Chapter 1 Introduction**

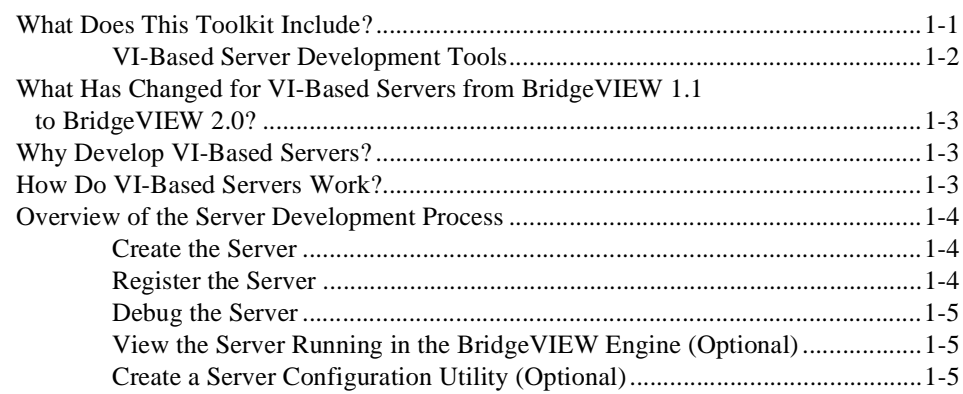

### **Chapter 2** VI-Based Server Interface to the BridgeVIEW Engine

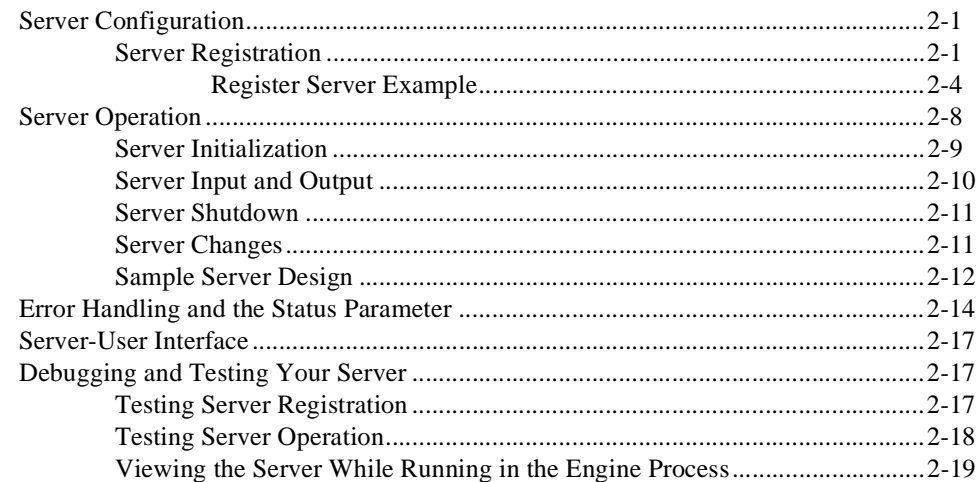

### **Chapter 3 Function Reference**

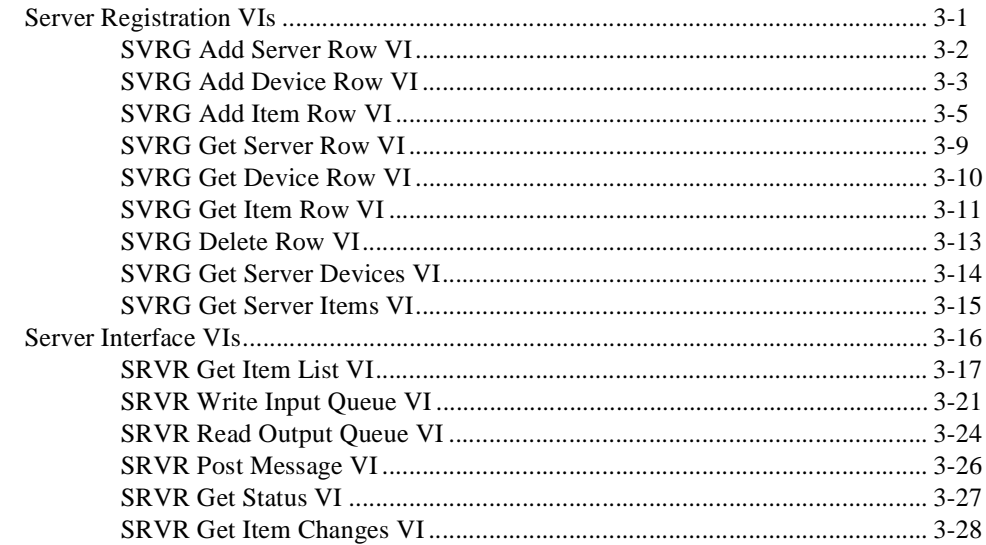

### **Appendix A Customer Communication**

### Glossary

### **Figures**

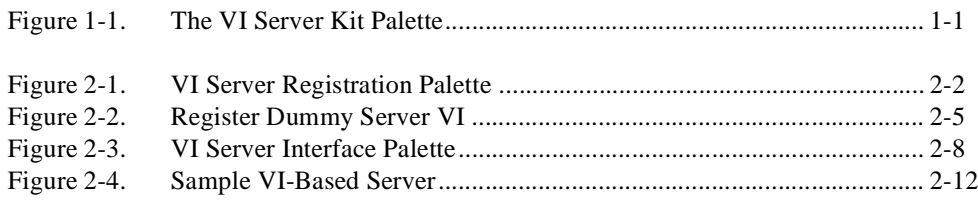

### **Tables**

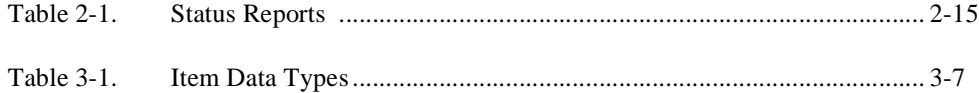

<span id="page-5-0"></span>The *VI-Based Server Development Toolkit Reference Manual* describes the use of VI-based servers with the BridgeVIEW Engine. This document contains descriptions and examples of the VIs used to register and execute the VI-based servers.

To use this document effectively, you should be familiar with programming in G. We also recommend that you review the following chapters in the *BridgeVIEW User Manual*:

- Chapter 1, *Introduction*
- Chapter 2, *BridgeVIEW Environment*
- Chapter 8, *Servers*

### **Organization of This Manual**

The *VI-Based Server Development Toolkit Reference Manual* is organized as follows:

- Chapter 1, *Introduction*, describes the VI-Based Server Development Toolkit, explains the changes since the last release, and introduces the use of G or VI-based servers with the BridgeVIEW Engine.
- Chapter 2, *VI-Based Server Interface to the BridgeVIEW Engine*, describes VI-based server configuration and registration, server operation, and error handling and performance issues you might encounter.
- Chapter 3, *Function Reference*, describes the VIs that register VI-based servers and interface the VI-based servers to the BridgeVIEW Engine during server execution.
- Appendix A, *Customer Communication*, contains forms you can use to request help from National Instruments or to comment on our products and manuals.
- The *Glossary* contains an alphabetical list and description of terms used in this manual, including abbreviations, acronyms, metric prefixes, mnemonics, and symbols.

# <span id="page-6-0"></span>**Conventions Used in This Manual**

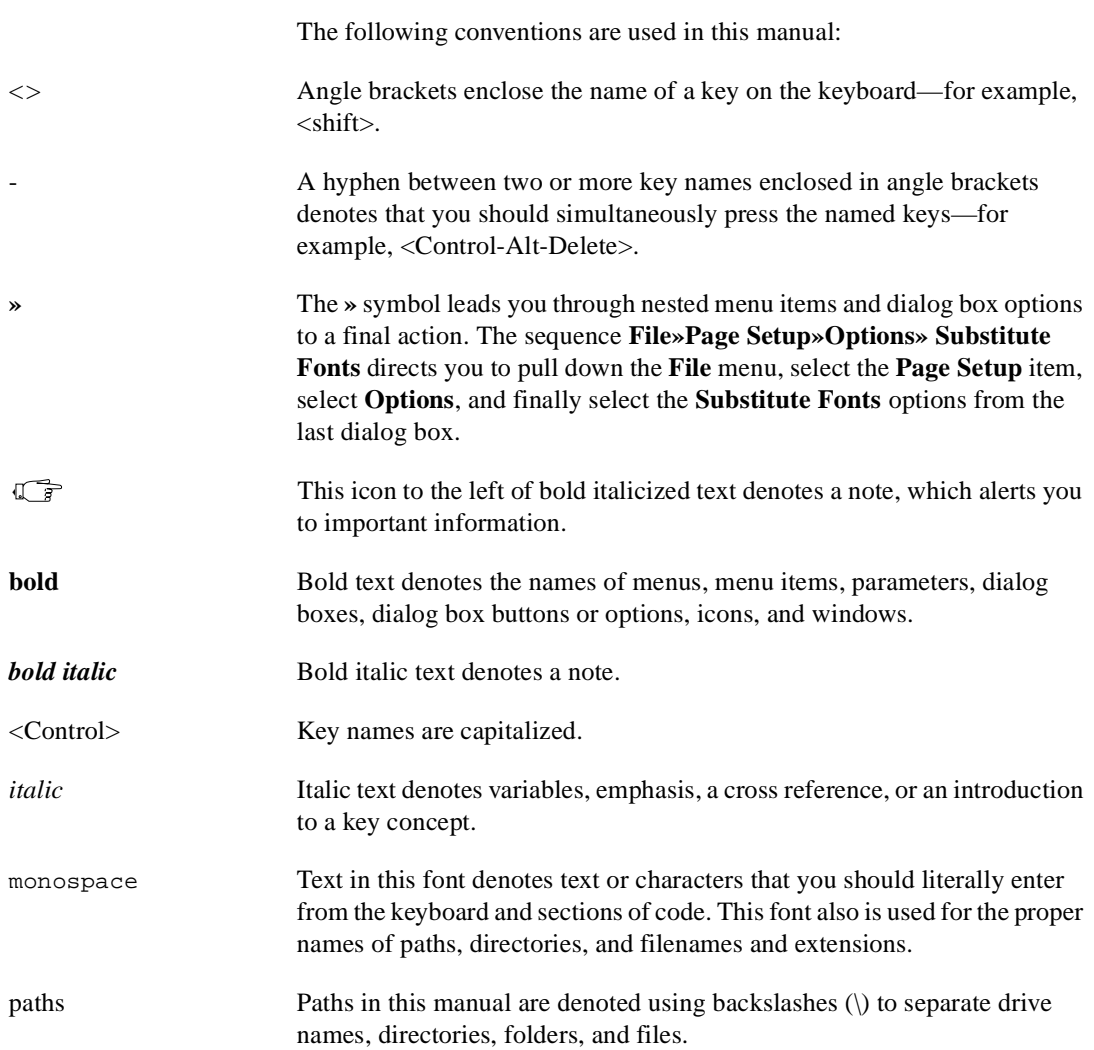

# <span id="page-7-0"></span>**Related Documentation**

The following documents contain information that you might find helpful as you read this document:

- *BridgeVIEW User Manual*
- BridgeVIEW *Online Reference*, available by selecting **Help»Online Reference**
- *BridgeVIEW Upgrade Notes*
- *G Programming Reference Manual*

# **Customer Communication**

National Instruments wants to receive your comments on our products and manuals. We are interested in the applications you develop with our products, and we want to help if you have problems with them. To make it easy for you to contact us, this manual contains comment and configuration forms for you to complete. These forms are in Appendix A, *Customer Communication*, at the end of this manual.

# <span id="page-8-0"></span>**Introduction**

This chapter describes the VI-Based Server Development Toolkit, explains the changes since the last release, and introduces the use of G or VI-based servers with the BridgeVIEW Engine.

**1**

# **What Does This Toolkit Include?**

When you install the VI-Based Server Development Toolkit, you add the **VI Server Kit** palette to the BridgeVIEW **Functions** palette, as shown below. This palette contains the Server Interface VIs and Server Registration VIs. A **VI Server Typedefs** palette also is added to your BridgeVIEW **Controls** palette.

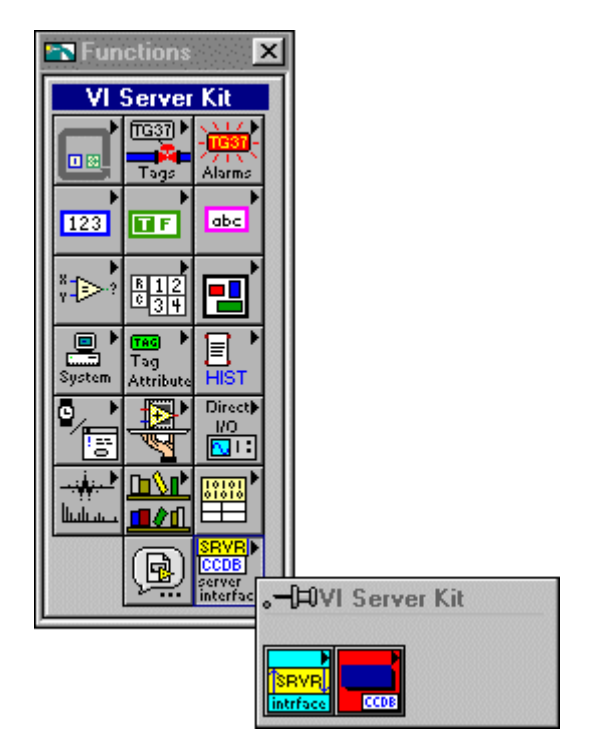

**Figure 1-1.** The VI Server Kit Palette

<span id="page-9-0"></span>The VI-Based Server Development Toolkit installs examples in the BridgeVIEW\ \_servers\Development\VI Server\Sample directory to help you get started. These examples consist of an example server, an example server registration VI, and an example server configuration utility VI.

BridgeVIEW includes the SIM Server, Tanks Server, and Cookie Factory Server simulation servers in the BridgeVIEW\ servers directory. These simulation servers are complete server implementations in source code form.

The VI-Based Server Development Toolkit adds the Interactive Server Tester utility to the **Server Tools** section of the BridgeVIEW **Projects** menu. Use this utility to simulate execution of a VI-based server in the engine environment. For more information about its operation, use the Help window (<Ctrl-H>) when you run this utility.

#### **VI-Based Server Development Tools**

BridgeVIEW includes several VI-based examples with which you can become familiar with developing servers. The VI-Based Server Development Toolkit also contains the example VIs referenced in Chapter 3, *Function Reference*.

You can use the BridgeVIEW Server Browser utility to view the devices, items, and capabilities registered by a server interactively. With this utility, you can launch a Server Configuration Utility (if available) or, from the BridgeVIEW Engine, display the front panel of a server while it is running.

Because you cannot debug a server while it is running in the BridgeVIEW Engine process, use the Interactive Server Tester instead. This tool emulates the BridgeVIEW Engine/Server Interface in the BridgeVIEW user process. With this tool, you also can test launching, error reporting, and reading and writing server queues in a full G development system environment. You can find the Interactive Server Tester in the VI-Based Server Development Toolkit, installed under the **Projects»Server Tools** menu.

# <span id="page-10-0"></span>**What Has Changed for VI-Based Servers from BridgeVIEW 1.1 to BridgeVIEW 2.0?**

The VI-based server code written for BridgeVIEW 1.1 works with BridgeVIEW version 2.0; however, you must recompile and save the VIs with BridgeVIEW 2.0 for them to load and run properly in the BridgeVIEW 2.0 Engine.

Two VIs have been added to the VI Server Registration Palette. These VIs allow a server to obtain lists of devices and items that have been registered for the server.

### **Why Develop VI-Based Servers?**

VI-based servers allow you to use your G programming skills to complete simple, yet specific tasks. VI-based servers also provide a means of using existing G-based applications as servers and simulating hardware or actual systems.

The BridgeVIEW Engine can interface with any device server that uses the BridgeVIEW Engine Server interface. While the server does not need to be implemented in G, it must use G to interface with the BridgeVIEW Engine using the BridgeVIEW Engine Server Interface VIs.

**Note** *Three cases exist in which you do not use G to interface with the BridgeVIEW Engine. If a server is written as a DLL to the National Instruments Industrial Automation Device Server Specification (IA Device Server), the BridgeVIEW Engine can interface to it through the IAIO Server Proxy. Also, if a server is implemented as a Windows DDE server or an OPC server, the BridgeVIEW Engine can interface to it directly.*

## **How Do VI-Based Servers Work?**

VI-based servers supply data points from several input items to the BridgeVIEW Engine as these points are read. The BridgeVIEW Engine also can send values for output items. BridgeVIEW uses queues to communicate between the BridgeVIEW Engine and its servers or server proxies.

The BridgeVIEW Engine accepts double values and *string data* from servers. Double values can be analog, discrete (Boolean), or bit array (bit vectors up to 32 bits in length), depending on your BridgeVIEW tag <span id="page-11-0"></span>configuration for a specific device item. String data is a packed array of unsigned 8-bit integers. All scalars must be converted to double floating-point values to pass to the BridgeVIEW Engine. The server converts correctly signed or unsigned values to double floating-point representations.

Ideally, the server time stamps values as they are acquired from items, recording the time at which the value was acquired or sampled. The **timestamp** is in seconds since January, 1904, (Universal time) and is a double floating-point number rather than an unsigned 32-bit integer. Therefore, resolution is less than 1 second. If the server cannot time stamp the values as they are acquired, the server can set a flag so the BridgeVIEW Engine time stamps the value when it is received.

### **Overview of the Server Development Process**

The server development process involves several steps, discussed in the following sections. Samples for this toolkit are installed in the folder BridgeVIEW\\_servers\Development\VI Server\Sample.

#### **Create the Server**

Build a server using the Server Interface VIs. See the *Server Operation* section of Chapter 2, *VI-Based Server Interface to the BridgeVIEW Engine* for information regarding the architecture of a server and which VIs to use. This toolkit includes a server named dmy\_srvr.vi example in the Sample folder. In addition to this sample server, several of the VI-based servers shipped with BridgeVIEW, such as the SIM Server, are in source code form.

#### **Register the Server**

In order for BridgeVIEW to launch a VI-based server and allow a user to configure tags that use the server, you must register the server. See the *Server Registration* section of Chapter 2, *VI-Based Server Interface to the BridgeVIEW Engine*, for information on the VIs to use to register a server. This toolkit includes a server registration example named Register Dummy Server.vi in the Sample folder.

#### <span id="page-12-0"></span>**Debug the Server**

This toolkit provides a utility called the Interactive Server Tester utility that lets you load and run a server in the BridgeVIEW user process so you can debug the server while it is running. See the *Debugging and Testing Your Server* section of Chapter 2, *VI-Based Server Interface to the BridgeVIEW Engine*, for more information.

### **View the Server Running in the BridgeVIEW Engine (Optional)**

When the server is running in the engine process, you cannot debug the server or view its diagram, but you can view the server front panel while it is running. Press the **Server Browser** button on the Engine Manager front panel to launch the Server Browser utility. Select your server in the server list—it shows with a diamond symbol next to the server name if the server is loaded, and the diamond is black if the server is running. Select your server and press the **Show Server User Interface** button to open the server and show the front panel while it is running. By adding indicators to the server front panel, you can monitor server operation while it is running in the engine.

### **Create a Server Configuration Utility (Optional)**

Depending on the complexity of the server, you might choose to provide a server configuration utility rather than just a server registration VI. Relevant server configuration information can be stored in a file and retrieved by the server at run time. This configuration utility then also registers the server information. This toolkit includes a server configuration example called srvcfq. 11b available in the Sample directory.

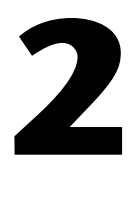

# <span id="page-13-0"></span>**VI-Based Server Interface to the BridgeVIEW Engine**

This chapter describes VI-based server configuration and registration, server operation, and error handling and performance issues you might encounter. This chapter concludes with a VI-based server design example.

## **Server Configuration**

Generally, a server has a configuration utility associated with it that allows you to complete the following tasks:

- Set up communication parameters
- Specify error handling
- Configure hardware
- Configure poll rates
- Define a set of valid device and item names

The user executes this utility before using the BridgeVIEW Tag Configuration Editor to configure any tags using the server and before the BridgeVIEW Engine executes the server.

During configuration, the server must register information about itself and the devices and items it manages with BridgeVIEW. Although servers are not required to have configuration utilities, they must be registered before BridgeVIEW can use them.

See the Srvr\_cfg.llb example in the BridgeVIEW\\_servers\ Development\VI Server\Sample directory for an example server configuration utility.

#### **Server Registration**

BridgeVIEW uses the Common Configuration Database (CCDB) file to locate present servers and retrieve details about those servers, such as paths, registered devices, and registered items.

<span id="page-14-0"></span>The CCDB manages the registered BridgeVIEW Server information used by BridgeVIEW when a user configures a tag. This database maintains tables of servers, devices, and items. Register information about your server as part of your Server Configuration utility. If you lack a configuration utility for your server, you must provide a VI that performs the registration.

The server uses a set of subVIs to communicate with the BridgeVIEW Engine. These subVIs are contained in the VI Server Registration palette shown below.

| ≌⊉ VI Server Registration                                        |  |  |  |
|------------------------------------------------------------------|--|--|--|
|                                                                  |  |  |  |
| DELETE<br><b>DEUICE</b><br><b>SERVER</b><br>CCDB<br>CCDB<br>CCDB |  |  |  |
| ÷<br>DEUICE<br>SERUER<br><b>ITEM</b><br>CCDB<br>CCDB<br>CCDB     |  |  |  |
| ÷<br>DEUICE?<br>ITEM?<br><b>ITEM</b><br>CCDB<br>CCDB<br>CCDB     |  |  |  |

**Figure 2-1.** VI Server Registration Palette

You can register server information from a DLL, C program, or any programming language that can call a DLL or use OLE automation. If the server configuration utility or program that registers the server is not written in G, see the *BridgeVIEW Device Server Toolkit Reference Manual* to learn how to register your server from a C/C++ program.

To register your server for use with BridgeVIEW, use the SVRG Add Server Row VI, which creates an entry for your server in the Servers table of the CCDB. When you register your server using the SVRG Add Server Row VI, it appears in the list of servers accessible from the BridgeVIEW Tag Configuration Editor Server list with the name supplied in **Server Name**. To use your server from BridgeVIEW, you must register the following information:

- **Server Name**—**Server Name** is the same name as that used by the server in the block diagram when using the Server Interface (SRVR) VIs.
- **Server Type**—VI, IAIO. For VI servers, set **Server Type** to VI.
- **Server Launch Path** to VI or executable.

Additional information a server can register includes the following:

- Predefined device names
- Predefined item names
- For each item name, item information:
	- **item data type** (see Table 3-1, *Item Data Types*)
	- allowed item directions (**access rights**): input, output, I/O (required)
	- **item range max and min** (optional)
	- **item unit** (optional)
	- **item max length** (optional)

You might want to register one or more devices recognized by your server or configured as part of your server configuration. Use the SVRG Add Device Row VI to register a device for your server with BridgeVIEW. This VI creates an entry for your device in the Devices table of the CCDB. You are not required to register a device if your server can interpret device strings to identify the device; however, doing so makes it easier for the user to select a device.

When you register one or more devices for a server, the device name appears in the Device list when you select that server in the BridgeVIEW Tag Configuration Editor. Even if you do not have a specific device or all items of interest are associated with a single device, you must register the device if you plan to register any items. In this case, use a default device name such as ALL.

You also might want to register one or more items recognized by your server for a specific device or configured as part of your server device configuration. Use the SVRG Add Item Row VI to register an item for your server device with BridgeVIEW. You must register a device before you can register an item for that device. This VI creates an entry for your item in the Items table of the CCDB. You are not required to register an item if your server can interpret item strings to identify the device item; however, doing so makes it easier for the user to select an item. When you register one or more items for a server device, the item name appears in the Item list when that server and device are selected in the BridgeVIEW Tag Configuration Editor.

Registering engineering unit information is optional and should be done only if the actual engineering range and unit information for the item can be predetermined. If you do not register engineering unit information, the user can enter the information using BridgeVIEW.

<span id="page-16-0"></span>Use the SVRG Delete Row VI to delete a specific row from the Server, Device, or Item tables. If you delete a server from the Server table, all devices for that server in the Device table and all items for that server in the Items table are deleted automatically. You do not need to delete devices and items individually if you want to delete them all. Similarly, if a device is deleted from the Devices table, all items for that device in the Items table are deleted automatically.

The following VIs query information once it is registered in the CCDB:

- SVRG Get Server Row VI
- **SVRG Get Device Row VI**
- SVRG Get Item Row VI

You can use these VIs if you save information in the CCDB that is useful for your server at launch time. You also can use them to see whether your information is registered successfully.

### **Register Server Example**

The Register Dummy Server VI, shown in Figure [2-2](#page-17-0), illustrates how to register information for your server. The user can configure server behavior, devices, or server communications channels with the configuration utility. Registering server, device, and item information is part of server configuration. If you develop a VI-based configuration utility, include the server registration as part of it. You might not develop a server configuration utility in other cases, such as a simple device or fixed server configuration or if you are writing a server to simulate tags. In these cases, you must develop a VI similar to the Register Dummy Server VI in Figur[e 2-2](#page-17-0) and register the items for which your server generates or accepts data. The BridgeVIEW\\_servers\Development\VI Server\Sample folder includes this VI and a more complete server configuration utility VI example. Most of the simulation server examples for BridgeVIEW have a register server VI similar to the one shown in Figure [2-2.](#page-17-0)

In Figur[e 2-2](#page-17-0), the VI that registers the server first deletes the existing server registration information from the BridgeVIEW CCDB by calling the SVRG Delete Row VI with the following information:

- **Server Name** (Dummy Server)
- **Delete What** input set to 2 (server)

<span id="page-17-0"></span>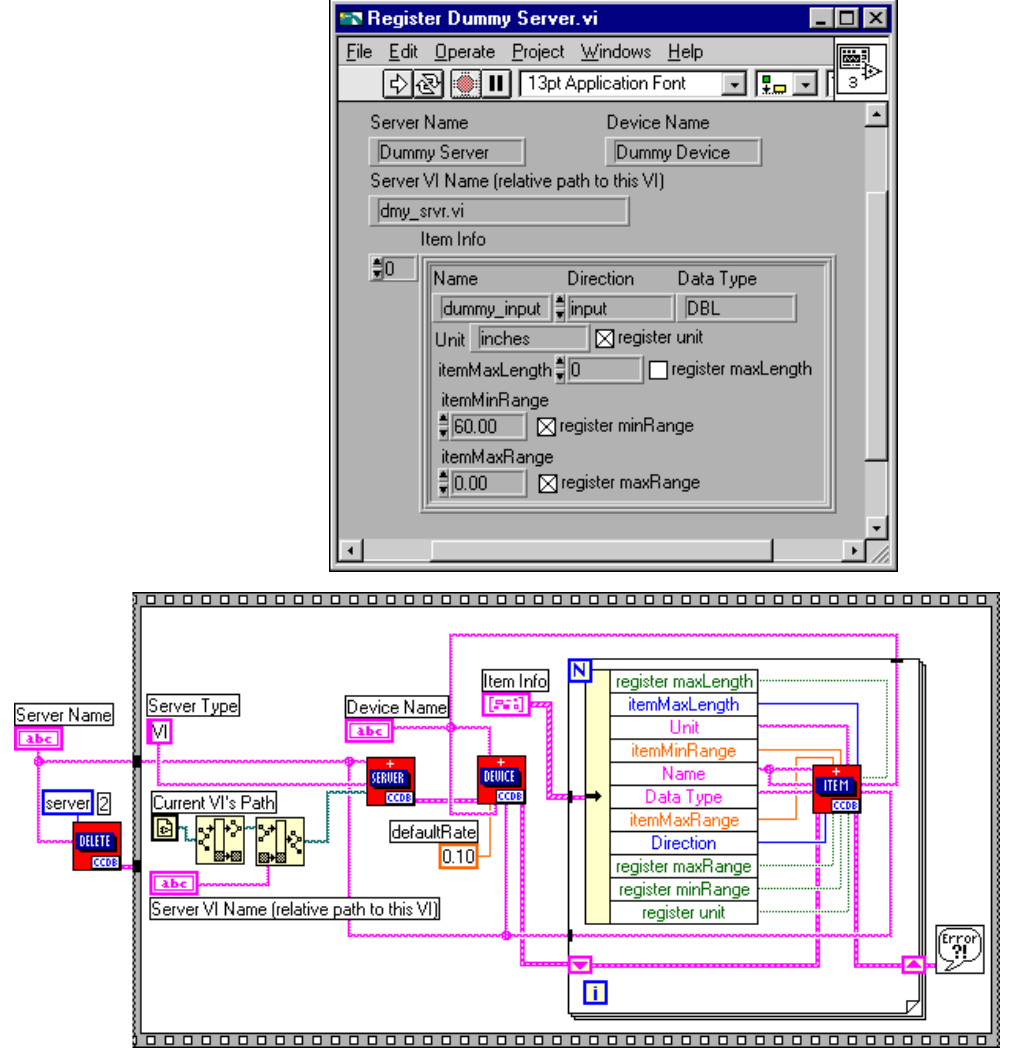

**Figure 2-2.** Register Dummy Server VI

This action deletes any entry associated with the server name from each of the Server, Device, and Item tables of the CCDB.

Next, the VI supplies new information to the Server, Device, and Item tables by calling the SVRG Add Server Row VI, SVRG Add Device Row VI, and SVRG Add Item Row VI, respectively. See Chapter 3, *Function Reference*, of this manual for detailed descriptions of these VIs.

In Figure [2-2,](#page-17-0) the front panel controls of the Register Dummy Server VI store the following as default values:

- **Server Name** (Dummy Server)
- **Server VI Name** (dmy\_srvr.vi)
- **Device Name** (Dummy Device)
- **Item Info** (item names and parameters)

Although this example server only registers one device, it registers several items for that device.

The example VI in Figur[e 2-2](#page-17-0) calls the SVRG Add Server Row VI with the following information:

- The server name (Dummy Server)
- The name of the VI file  $(dmy\_srvr.vi)$  that implements the server
- The path to dmy\_srvr.vi
- The server type set to VI

The path to the configuration utility is left unwired to indicate that no configuration utility exists. Set **server type** to VI to notify BridgeVIEW that the server is a VI-based server. BridgeVIEW launches the VI corresponding to that server when the server is selected by a given tag configuration. The Register Dummy Server VI computes the path to dmy\_srvr.vi by obtaining the current VI path (current VI is Register Dummy Server VI), removing the VI name, and appending dmy\_srvr.vi.

The VI can compute the path because both the Register Dummy Server VI and  $dmy$  srvr. vi are in the same file folder. The server configuration path input is left unwired because the server does not have a configuration utility. Passing in an empty path notifies BridgeVIEW that there is not a Configuration Utility available for the server. This example VI leaves all other inputs at their default values.

The example VI in Figure [2-2](#page-17-0) calls the **SVRG** Add Device Row VI once with the following information:

- The unique **device name** (Dummy Device)
- The **device address** (Dummy Device)
- The **device default rate**, set at 0.1 seconds
- The **server name** associated with the device

You must register at least one device for a server if you plan to register any items, because all items are associated with a specific device. If the server does not handle any devices, choose a default device name such as ALL. Leave all other inputs at their default values.

The Register Dummy Server VI also calls the SVRG Add Item Row VI for each item registered for the Dummy Server. These items are saved in an array of clusters on the front panel. For each item, this example VI registers the following information:

- A unique **item name**
- An **item data type**
- A direction (input, output, or I/O)

This example VI also registers optional item information, including the following parameters:

- **item max range**
- **item min range**
- **item unit**
- **item max length**

This example VI leaves all other inputs at their default values.

# <span id="page-20-0"></span>**Server Operation**

The server uses a set of subVIs to communicate with the BridgeVIEW Engine during server execution. These are contained in the VI Server Interface palette shown below.

| ≌⊉VI Server Interface                               |  |
|-----------------------------------------------------|--|
| 13RV                                                |  |
| write<br>get write read<br>itemlist input @ outpt @ |  |
|                                                     |  |

**Figure 2-3.** VI Server Interface Palette

The servers are launched dynamically when the BridgeVIEW Engine is launched. Servers must execute until their **shutdown** status becomes TRUE. The shutdown status is returned by several of the server interface VIs.

During operation, the server uses the VIs listed below to communicate with the BridgeVIEW Engine and to read the status from the BridgeVIEW Engine. See Chapter 3, *Function Reference,* of this manual for detailed descriptions of these VIs.

- SRVR Get Item List VI—Returns lists of groups and items, item characteristics, and refnums the BridgeVIEW Engine uses.
- SRVR Write Input Queue VI—Writes input and I/O item data to the BridgeVIEW Engine. This VI also reports errors on specific input or output items. You can set this VI to return status information specifying whether the server is to shut down or if item changes are pending.
- SRVR Read Output Queue VI—Receives new output values for output and I/O items from the BridgeVIEW Engine. This VI also returns status information specifying whether the server is to shut down or if item changes are pending.
- SRVR Post Message VI—Writes error and non-error messages from the server to the BridgeVIEW Engine where the messages can be logged and displayed to the end-user.
- SRVR Get Item Changes VI—Returns a list of group and item changes.

<span id="page-21-0"></span>**Note** *Because BridgeVIEW 2.0 does not generate server changes while the server is running, you do not need to use the SRVR get item changes VI.*

#### **Server Initialization**

When the BridgeVIEW Engine launches a server, the server first must call the SRVR Get Item List VI, passing in the server name it registered under. This VI returns the list of items the BridgeVIEW Engine uses from the server and details on how to use the listed items. This VI also returns a list of groups that specify timing information for the items. Information specified for each item includes the following parameters:

- **device name**
- **item name**
- BridgeVIEW **datatype**
- **item direction**
- **item datatype**
- **scan rate**
- **notify on change** flag
- BridgeVIEW **refnum** (a signed 32-bit integer)
- **group name**
- **access path**

Information specified for each group includes the following parameters:

- **group name**
- **scan rate**
- **deadband**
- **device name**

**Note** *The server must use the BridgeVIEW refnums when it passes item information to the BridgeVIEW Engine or receives information from it.*

> *BridgeVIEW can have multiple tags assigned to an item. The server updates all BridgeVIEW refnums associated with that item. Although it is best to support this capability, if you cannot, send the* **can't support multiple connections to item** *status for duplicate items in the item list. Refer to the [Error Handling and the Status](#page-26-0)  [Parameter](#page-26-0) section of this chapter for more information.*

<span id="page-22-0"></span>Next, the server sorts through the item list. If any device or item names are incorrect, not configured for the requested item direction, or not available for some reason, the server writes the status information using the SRVR Write Input Queue VI. The server can use the group list to determine the timing configuration for each item. The **scan rate** and **device name** information is already duplicated in the item list. One additional parameter, **% deadband**, is available only from the group list. A server can ignore the group list if it does not implement **% deadband**.

Finally, the server polls all valid input or I/O items for their current readings and writes those to the input queue. If there are problems with any items, the appropriate status is written to the input queue.

#### **Server Input and Output**

The server must run continuously, usually executing two parallel loops: an input polling loop and an output polling loop. Both loops must run until the server is signaled to shut down. The server should configure timing for input polling to match the **scan rate** requested in the item list or as close to the specified **scan rate** as possible.

The server polls its inputs according to its polling configuration and writes all new or changed input data to the input queue, along with **timestamp** and **status** information. The SRVR Write Input Queue VI returns the number actually written to the input queue, which notifies the server of any queue overflow situations. Ideally, the queues allocated by the BridgeVIEW Engine are large enough to prevent overflow. By default, the server can instruct BridgeVIEW to block the server and handle the rewrite. The server directly handles retries by clearing the **block if queue full** input; however, the server also must check and rewrite data as necessary, or the data is lost.

In addition to polling the item inputs, the server occasionally reads the output queue to obtain item output values.

Wire the **server name** to the SRVR Read Output Queue VI, along with a maximum number of values to read ( $\max \#$  to read  $= 0$  reads all available values for the server) and a maximum **timeout** period to wait before reading the queue. The VI returns as soon as one of the following events occurs:

- Information is available in the queue
- The server **shutdown** or **changes pending** status is TRUE
- A timeout occurs

<span id="page-23-0"></span>To indicate any error status for those items to the BridgeVIEW Engine, the server must write the server input queue using the BridgeVIEW **refnums** corresponding to output items to the input queue. If the item is used as an output, only the value is ignored; however, the status is read from, saved, and then reported. The server must write to the input queue with the status of an output item when that status changes. If a problem occurs when outputting to the item, the server must write to the input queue with the appropriate status. If the status previously was bad but has become good, the server also must write to the input queue with a good status value. Refer to the *[Error Handling and the Status Parameter](#page-26-0)* section of this chapter for more information.

#### **Server Shutdown**

When the engine stops, it sends **shutdown** notification to the servers. shutdown can be detected from the SRVR Write Input Queue VI, SRVR Read Output Queue VI, and SRVR Get Status VI. The event-driven SRVR Read Output Queue VI is a good place to wait for shutdown notification because it returns immediately if the engine goes into **shutdown** mode. You can use this mechanism even if the server has no output items. You also can explicitly poll the server status occasionally using the SRVR Get Status VI.

A server is given about 30 seconds to shut down by default. If the server has not stopped execution by that time, the user is asked for permission to abort (close) the server.

#### **Server Changes**

To obtain information about item changes for the server, the server either acquires a completely new item list and group list by calling the SRVR Get Item List VI or retrieves lists of exceptions by calling the SRVR Get Item Changes VI. The SRVR Get Item Changes VI specifically lists the items and groups that are obsolete, new, or have changed. Items with no associated changes are not included in the outputs. Calling the SRVR Get Item List VI or SRVR Get Item Changes VI resets the **changes pending** status.

The server now sorts through the changed item and group lists. If any device or item names are incorrect, not configured for the requested item direction, or not used for some reason, the server must write the status information using the SRVR Write Input Queue VI.

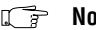

**Note** *BridgeVIEW 2.0 does not change the item list while the server is running.* 

### <span id="page-24-0"></span>**Sample Server Design**

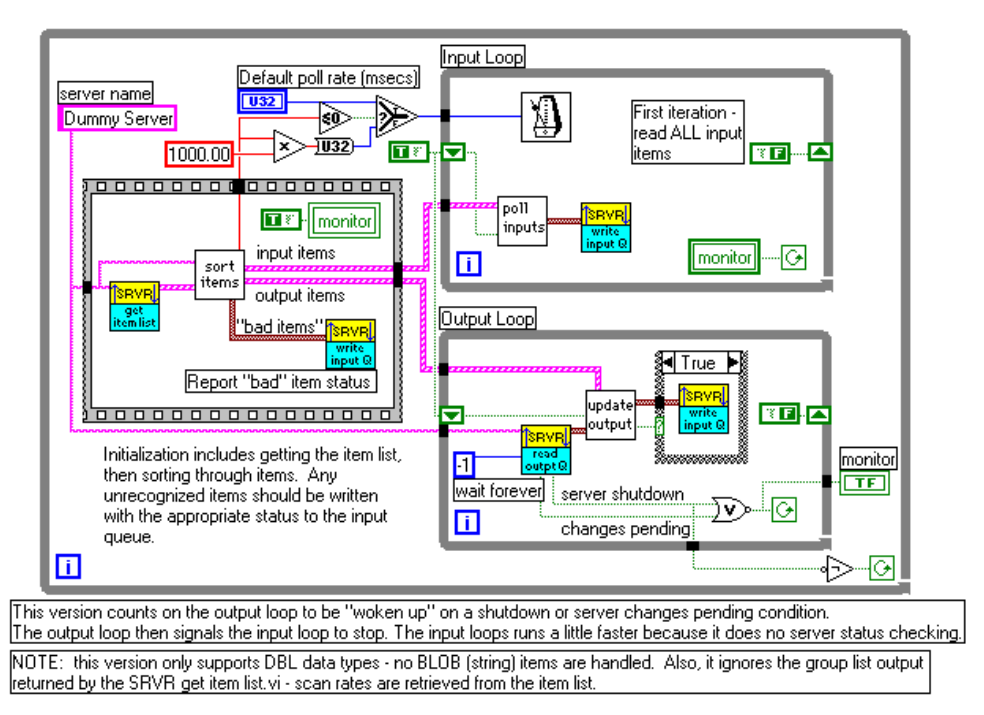

The following figure shows the design of a simple server.

**Figure 2-4.** Sample VI-Based Server

#### **Note** *This sample server works only with scalar data types, not strings.*

Figure 2-4 demonstrates how the SRVR VIs are often used. The VIs that poll inputs, update outputs, and sort items are server-specific subVIs. The remaining VIs are part of the BridgeVIEW server interface libraries.

The server in Figur[e 2-4](#page-24-0) is launched for the first time by the BridgeVIEW Engine when a tag configuration using the server is run. First, the server calls the SRVR Get Item List VI, passing in the **server name** under which it is registered (see the *[Server Registration](#page-13-0)* section of this chapter for more information). The server then receives a list of items from the BridgeVIEW Engine to poll, including the following elements:

- Item strings
- Device strings
- Polling rates
- Need for input, output, or both to be performed for the item
- Data type for the item
- Unique reference number BridgeVIEW uses to identify the item

This server only uses the item information and ignores the group output SRVR Get Item List VI.

Because BridgeVIEW uses the unique reference number in all subsequent operations, you must configure the server to set up internal lookup tables for converting BridgeVIEW reference numbers and the server representation for each item. Sort out the items that require inputs and those that require outputs, and initialize the server to perform those functions for the requested items.

While initially sorting through the **item list**, the server checks errors in the item list, including the following errors:

- Unrecognized device
- Unrecognized item
- Unsupported direction
- Wrong data type for item
- Server cannot support multiple BridgeVIEW refnums for the item

For any of these conditions, the server writes the appropriate status information to the server input queue for any item or device that is invalid or unusable for any reason, and BridgeVIEW marks the bad status for those items in the Real-Time Database.

If the error is considered severe, such as not being able to communicate with a device, the server might post an error message to the BridgeVIEW Engine. These messages are displayed to the user.

<span id="page-26-0"></span>The server then sets up the following two (or more) loops:

- **Input Loop—Regularly polls the requested input and I/O items from** one or more devices and writes the corresponding value, status, and time stamp information to the server input queue.
- **Output Loop**—Waits on any output values for the server to be placed in the server output queue from BridgeVIEW. If any values are read from the output queue, the server writes these values to the output and I/O items.

Both the SRVR Read Output Queue VI and SRVR Write Input Queue VI return **shutdown** and **changes pending** information for the server. For the SRVR write input queue VI, pass in the **server name** and set the **return status** input to TRUE for the status information to return. If you use the output loop to monitor this condition, the input loop does not need to check for the condition. In this case, the output loop must notify the input loop to terminate when it detects shutdown. If the **shutdown** status is TRUE, the server then completes execution as soon as possible. If the **changes pending** output is TRUE, the server reads **new item list** or **changed item list** information and adjusts the active items accordingly.

**Note** *BridgeVIEW 2.0 does not use the* **changes pending** *output parameter.*

### **Error Handling and the Status Parameter**

Status is an indication of the quality of the value passed to the server—good, uncertain, or bad. The **status** parameter is stored in the BridgeVIEW Real-Time Database along with the **value** and **timestamp** for each tag. When **status** is less than zero, indicating bad status, the BridgeVIEW Engine assumes that the value for that item is not valid.

If a value is good or uncertain, BridgeVIEW updates the **value**, **timestamp**, and **status** fields in the database with the new information, after scaling the value as necessary. BridgeVIEW also computes alarms and performs historical logging on the value, as was configured for the associated tag.

If a value is bad, BridgeVIEW updates the **timestamp** and **status** fields in the database but retains the last **value** with a good or uncertain status. BridgeVIEW does not compute alarm levels or log the value in the historical database. A break is recorded instead. Users can activate bad status alarm notification on any tag as part of the tag configuration.

<span id="page-27-0"></span>**status** is a 32-bit signed integer. The top 16 bits (MSW) must be set to one of the status numbers listed in Table 2-1. The bottom 16 bits (LSW) are used by the server, sometimes to pass server-specific status information; otherwise, leave these bits set at 0. The server determines the appropriate status meaning and passes the corresponding MSW **status** value. The server-specific information is passed to the LSW. The more specific the **status** returned, the better; however, the server must indicate if the **value** is good, uncertain, or bad.

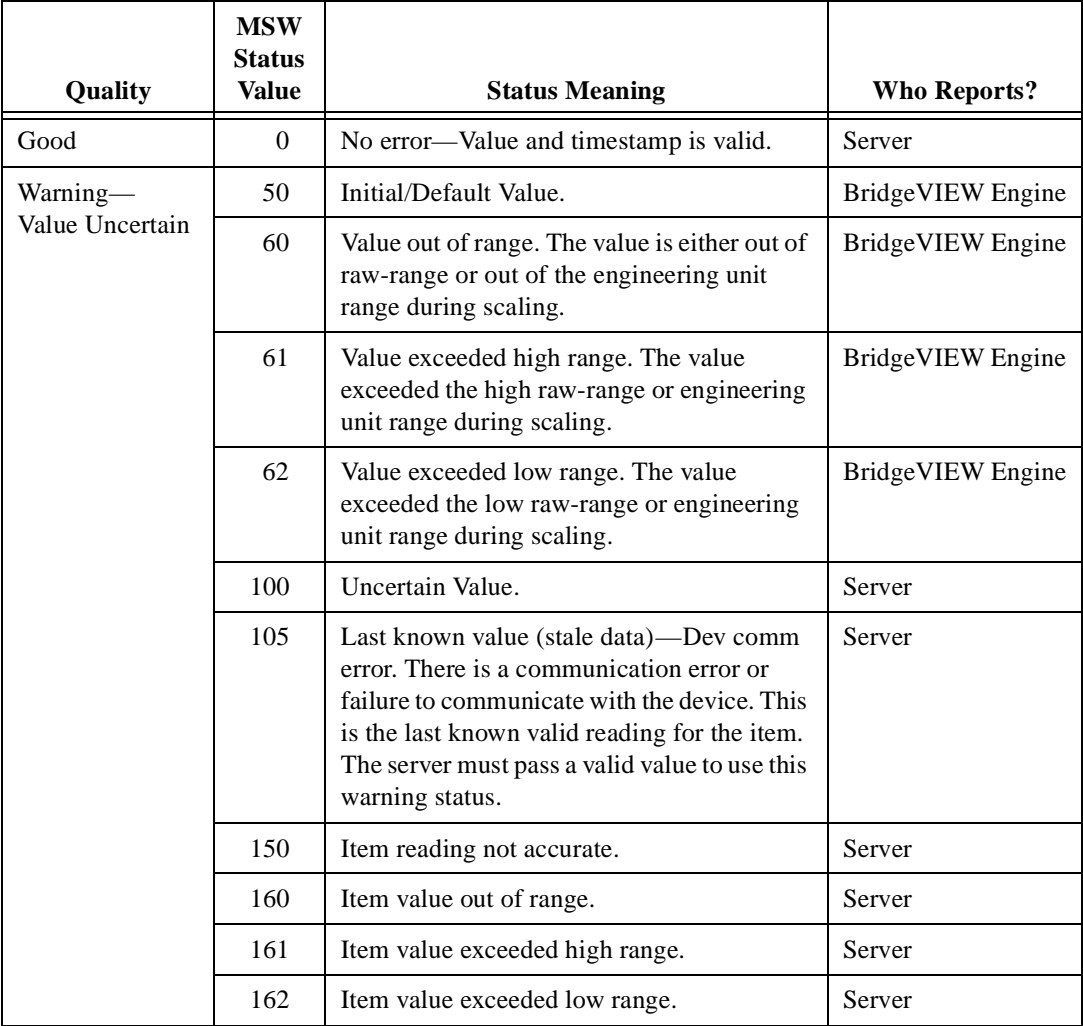

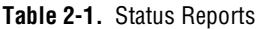

| Quality             | <b>MSW</b><br><b>Status</b><br>Value | <b>Status Meaning</b>                                                                                                    | <b>Who Reports?</b>             |
|---------------------|--------------------------------------|----------------------------------------------------------------------------------------------------|---------------------------------|
| Error—<br>Value Bad | $-1$                                 | BridgeVIEW User Level Error.                                                                                                    | BridgeVIEW Engine               |
|                     | $-2$                                 | Uninitialized Tag.                                                                                                    | BridgeVIEW Engine               |
|                     | $-3$                                 | Server Execution Error. The BridgeVIEW<br>engine is unable to find or launch the server.                                                                                                    | Bridge VIEW Engine<br>or Server |
|                     | $-100$                               | Bad Value.                                                                                                    | Server                          |
|                     | $-101$                               | Unrecognized Device. The server does not<br>recognize the device name string for this<br>item and cannot acquire or output values.                                                                                 | Server                          |
|                     | $-102$                               | Device offline/out-of-service.                                                                                                    | Server                          |
|                     | $-103$                               | Device/Item Hardware Error (Hardware<br>Bad). Device and item names are valid, but<br>the server is unable to read or write items<br>because of hardware failure or a<br>configuration error.                      | Server                          |
|                     | $-105$                               | Device Communication Error-failure of<br>communications with device. The device<br>might be temporarily offline; however, the<br>server is unable to update a value for the item<br>because of lost communication. | Server                          |
|                     | $-111$                               | Unrecognized Item. The server does not<br>recognize the item name string for this item<br>and cannot acquire or output values.                                                                                     | Server                          |
|                     | $-112$                               | Unsupported read/write mode. Device and<br>item names are valid, but the server is unable<br>to support the requested read or write mode<br>for the item.                                                          | Server                          |
|                     | $-113$                               | Unsupported datatype. Device and item<br>names are valid, but the server is unable to<br>support the datatype for the item.                                                                                        | Server                          |
|                     | $-114$                               | Unable to support multiple connections to<br>item.                                                                                                    | Server                          |

**Table 2-1.** Status Reports (Continued)

<span id="page-29-0"></span>The server must time stamp values even when reporting a bad status.

The server uses the SRVR Post Message VI to post human-readable events and errors to the BridgeVIEW Engine system message handler. Use this VI to report catastrophic and general errors, such as losing communication with a device, and the subsequent recovery from such errors. These messages are displayed to the user and logged to a system log file, so be concise and avoid sending excessive messages. As long as things are operating correctly, no messages are necessary. Report these errors once during start-up/initialization and on a per device basis. The server still must pass the appropriate **status** for all requested items on the input queue. If an error message is reported and the server later recovers from the error, the server should send a non-error message notifying the user of the recovery.

**Note** *Remember to be economical when sending messages. If you send messages frequently, the system log file for the user fills up and the BridgeVIEW Engine constantly prompts the user.*

### **Server-User Interface**

The front panel of the server VI remains hidden from the user during VI execution, but can be displayed using the Server Browser utility from the BridgeVIEW Engine. The server can display general server status or other information on its front panel. The user sees this information only if the front panel is open. Use **VI Setup** to hide the server toolbar and prevent the user from closing or aborting the server while it is running.

# **Debugging and Testing Your Server**

#### **Testing Server Registration**

You can use the Server Browser utility to view most of the information registered by your server. To launch the Server Browser utility, select **Project»Server Tools»Server Browser**. Select your server in the Servers list and press the **View Server Information** button to view the device and item information that has been registered by the server. If your server name does not appear in the list then the server is not registered in the currently selected CCDB.

#### <span id="page-30-0"></span>**Testing Server Operation**

The VI-Based Server Developemnt Toolkit provides a utility, the Interactive Server Tester that allows you to simulate the BridgeVIEW engine and run your server in the BridgeVIEW user process where you can use the G environment debugging tools. You cannot properly test and debug your server without using this tool as the Server Interface VIs do not execute correctly without either the BridgeVIEW engine or the BridgeVIEW Interactive Server tester running.

To launch the Interactive Server Tester, choose **Project»Server Tools»Interactive Server Tester**.

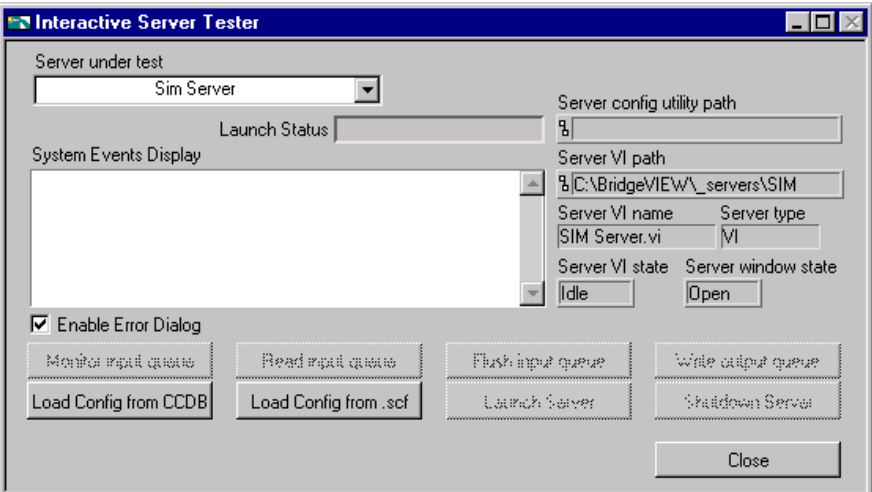

Choose the server you wish to test in the Server under test list box. The Interactive Server Tester shows the path to the server and other server information. You can then load the server item configuration for testing the server either from the CCDB or from a BridgeVIEW tag configuration (.scf) file. Press the **Load Config from CCDB** button to load all the server items that are currently registered in the CCDB. Press the **Load Config from .scf** button to select an .scf file that uses the server. When you select an .scf file, only the server items used by that file are loaded.

Once the configuration is loaded, press the **Launch Server** button to launch and load the server. Press the **Monitor input queue** button to bring up a dialog box that displays all items sent by the server to BridgeVIEW. Normally, you should press this button as soon as you launch the server if your server sends a lot of values to BridgeVIEW, otherwise the input queue may overflow. Press the **Write output queue** button to bring up a dialog

<span id="page-31-0"></span>box from which you can simulate writing item values to your server. The **Read input queue** button brings up a display that reads and displays all values currently in the input queue each time you press the **Read** button. If the Monitor Input Queue display is shown, it automatically reads all input values, so the Read Input Queue dialog box may return little information. Press the **Flush input queue** button to clear out any values in the input queue.

Once the server is open and running (the Interactive Server tester will load and show the VI server top level VI if it is not already open), you can use breakpoints and other debugging tools to monitor the server operation. When you are finished, press the **Shutdown Server** button to signal the server to stop execution. If your VI-based server operates correctly using the Interactive Server Tester, it should operate correctly when loaded and run by the BridgeVIEW engine.

Try using the SIM Server to familiarize yourself with the Interactive Server Utility.

#### **Viewing the Server While Running in the Engine Process**

When the server is running in the engine process, you cannot debug the server or view it's diagram, but you can view the server front panel while it is running. Press the **Server Browser** button on the Engine Manager front panel to launch the Server Browser utility. Select your server in the server list—it appears with a diamond symbol next to the server name if the server is loaded, and the diamond is black if the server is running. Select your server and press the **Show Server User Interface** button to open the server and show the front panel while it is running. By adding indicators to the server front panel, you can monitor server operation while it is running in the engine. It is a good idea to minimize the amount of information displayed by the server while it is running so as not to use too much CPU bandwidth. You could use a user interface button on your server front panel that only displays server information when pressed.

Load and run a tag configuration file that uses the SIM server and then open the SIM server in the Engine Process to see how this works.

# <span id="page-32-0"></span>**Function Reference**

This chapter describes the VIs that register VI-based servers and interface the VI-based servers to the BridgeVIEW Engine during server execution.

**3**

# **Server Registration VIs**

The server uses a set of subVIs to communicate with the BridgeVIEW Engine. These subVIs are contained in the **VI Server Registration** palette shown below.

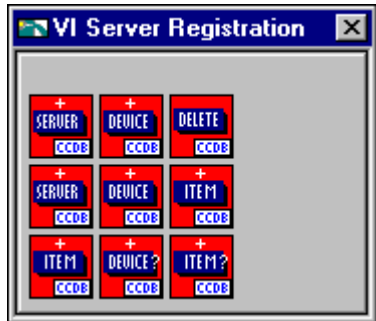

#### <span id="page-33-0"></span>**SVRG Add Server Row VI**

Registers your server for use with BridgeVIEW and creates an entry for your server in the Servers table of the CCDB.

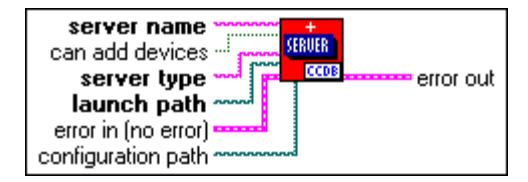

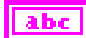

**server name** is the unique name of the server as it should appear in the Server list in the BridgeVIEW Tag Configuration Editor and other utilities. This is the same name you use in your server VI when calling the SRVR VIs to retrieve information. You must wire a non-empty string for the **server name** and, when possible, use an understandable name. Spaces are permitted in the name, and the maximum length of the string cannot exceed 255 characters.

$$
\boxed{\text{TE}}
$$

**can add devices** (optional) is set to FALSE, by default. Set this bit to TRUE if your server is capable of interpreting device strings and can accept a new device name at server launch time. When set to TRUE, users can create new device names in the Device list for the server. If your server can access only preregistered or predefined devices, you must set this input to FALSE or leave it unwired.

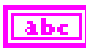

**server type** is the type of the server. You must identify your VI-based servers as such by setting the **server type** string to VI. BridgeVIEW then interprets your execution path as a VI path.

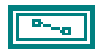

**launch path** is the path to the VI implementing the server, including the VI name. BridgeVIEW locates the path and VI name from the **server name** to dynamically load your server VI.

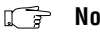

**Note** *The VI name is independent of the* **server name***.*

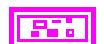

**error in (no error)** describes the error status before this VI executes.

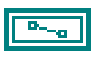

**configuration path** (optional) is the path to the configuration utility. If there is no configuration utility, leave this input unwired.

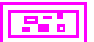

**error out** describes the error status after this VI executes.

### <span id="page-34-0"></span>**SVRG Add Device Row VI**

Registers a device for your server with BridgeVIEW and creates an entry for your device in the Devices table of the CCDB. When you register one or more devices for a server, the **device name** appears in the Devices list when your server is selected in the BridgeVIEW Tag Configuration Editor. Even if you do not have a specific device or all items of interest are associated with a single device, you must register the device if you plan to register any items. In this case, use a default **device name**, such as ALL. You can use **device name** as a way to logically group the items in your server.

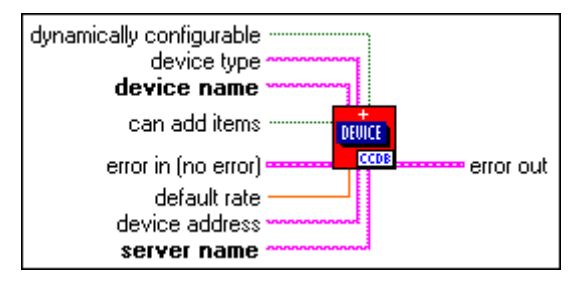

**dynamically configurable** (optional) is set to TRUE if device values such as **default rate** can be dynamically reconfigured while running the server. By default, this input is FALSE.

**device type** (optional) is a string documenting the type of device. This input is for documentation purposes only and might be useful for your server. This field is not used by BridgeVIEW.

**device name** is the name of the device as it should appear in the Devices list in the BridgeVIEW Tag Configuration Editor and other utilities. Each device registered for your server must have a unique name. Spaces are permitted in the name, and the maximum length of the string cannot exceed 255 characters.

$$
\boxed{\textbf{TE}}
$$

a hæ

**can add items** (optional) is set to FALSE, by default. Set this bit to TRUE if your server is capable of interpreting device strings and can accept a new **device name** at server launch time. When set to TRUE, users can enter new device names in the Devices list for the server. If your server can access only preregistered or predefined devices, you must set this input to FALSE or leave it unwired.

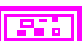

**error in (no error)** describes the error status before this VI executes.

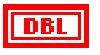

**default rate** (optional) is the default sampling period, in seconds, for polling the item.

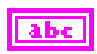

**device address** (optional) is an input that you can use to record device address information stored for this device by your server. BridgeVIEW does not interpret this information.

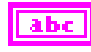

**server name** is the name of the server associated with this device. Use the same **server name** you used to register the server. You must wire a non-empty string for **server name**.

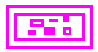

**error out** describes the error status after this VI executes.
### <span id="page-36-0"></span>**SVRG Add Item Row VI**

Registers an item for your server device with BridgeVIEW. You must register a device before you can register an item for that device. This VI creates an entry for your item in the Items table of the CCDB.

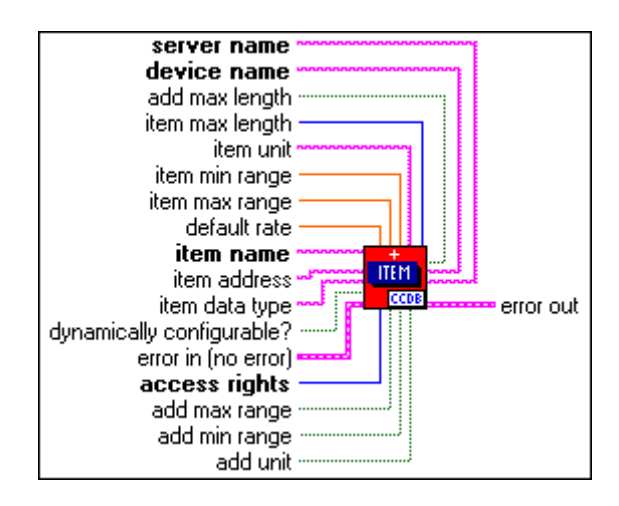

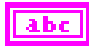

**server name** is the name of the server for which this item is registered.

**device name** is the name of the device for which this item is registered.

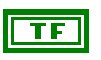

**add max length** is FALSE, by default, and no maximum length value is registered for the item. If you registered a maximum length value, set this input to TRUE.

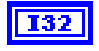

**item max length** is the maximum length associated with this item. It is interpreted as the maximum number of bytes in the item for string types (**item data type** = BLOB or STR) or the maximum number of bits for bit array types (**item data type** = BITA). If you register the maximum length for the item, you also must set the **add max length** input to TRUE; otherwise, the information is not stored in the item row. For all other data types, if **item max length** is greater than 1, BridgeVIEW interprets it as an array of values and allows the user to configure the item as a string tag.

With the following three inputs—**item unit**, **item min range**, and **item max range** you can register engineering unit information for the item. If you register engineering unit information, BridgeVIEW automatically imports the information into the tag configuration when the item is selected, which can be a convenient way of passing configuration information from the server to BridgeVIEW if the server holds the information. Users still

can modify the information. Registering engineering unit information is optional, and you should only register this information if you can predetermine the actual engineering range and unit information for the item.

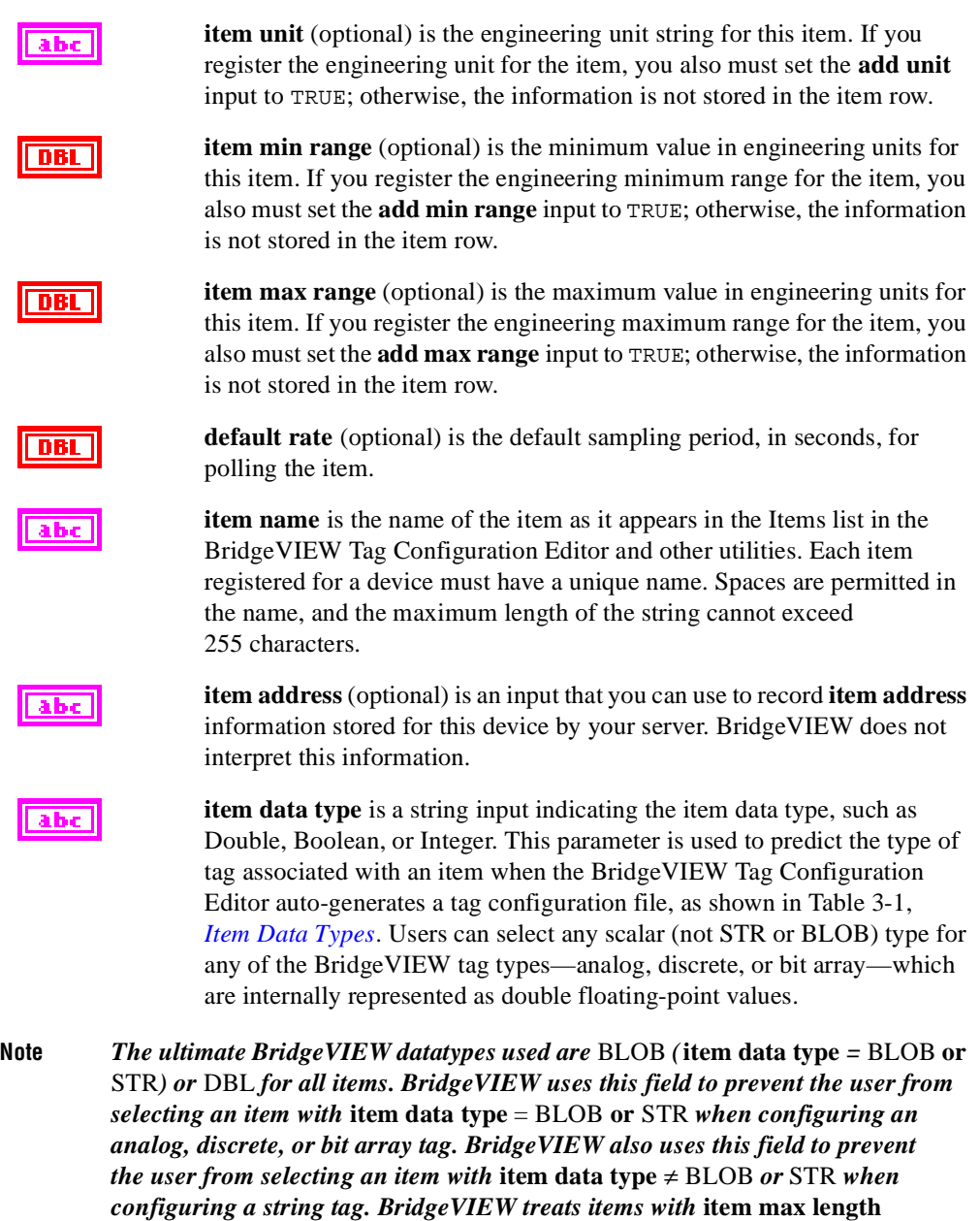

 $\begin{picture}(40,4) \put(0,0){\line(1,0){10}} \put(10,0){\line(1,0){10}} \put(10,0){\line(1,0){10}} \put(10,0){\line(1,0){10}} \put(10,0){\line(1,0){10}} \put(10,0){\line(1,0){10}} \put(10,0){\line(1,0){10}} \put(10,0){\line(1,0){10}} \put(10,0){\line(1,0){10}} \put(10,0){\line(1,0){10}} \put(10,0){\line(1,0){10}} \put(10,0){\line(1,$ 

*greater than 1, excluding* BITA*, as string tags.*

<span id="page-38-0"></span>

| <b>Item Data Type String</b> | <b>Actual Data Type</b>        | <b>Default BridgeVIEW Tag Type</b> |
|------------------------------|--------------------------------|------------------------------------|
| DBL                          | G double (8-byte) IEEE float   | Analog                             |
| <b>BLOB</b>                  | G string or packed U8 array    | String                             |
| <b>STR</b>                   | G string or packed U8 array    | String                             |
| <b>BOOL</b>                  | G Boolean                      | Discrete                           |
| I8                           | G 8-bit signed integer         | Analog                             |
| I16                          | G 16-bit signed integer        | Analog                             |
| I32                          | G 32-bit signed integer        | Analog                             |
| U8                           | G 8-bit unsigned integer       | Analog                             |
| U16                          | G 16-bit unsigned integer      | Analog                             |
| U32                          | G 32-bit unsigned integer      | Analog                             |
| SGL                          | G single (4-byte) float        | Analog                             |
| <b>BITA</b>                  | Bit Array up to 32-bit integer | Bit array                          |

**Table 3-1.** Item Data Types

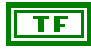

**dynamically configurable?** (optional) is set to TRUE if item values such as **default rate** can be dynamically configured when you launch the server. By default, this input is FALSE.

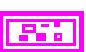

**error in (no error)** describes the error status before this VI executes.

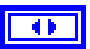

**access rights** are the access directions supported by the item. If the item is bi-directional, select I/O. Otherwise, select the input or output direction appropriate for an item. BridgeVIEW uses this field to ensure that a tag is configured to access the item in the directions supported by that item. For example, if an item is registered as an input only item, the user can configure the item only as input when the item is linked to a BridgeVIEW tag.

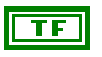

**add max range** is FALSE, by default, and no maximum range engineering value is registered for the item. If you registered an **item max range**, set this input to TRUE.

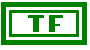

**add min range** is FALSE, by default, and no minimum range engineering value is registered for the item. If you registered an **item min range**, set this input to TRUE.

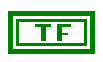

**add unit** is FALSE, by default, and engineering unit is registered for the item. If you registered an **item unit**, set this input to TRUE.

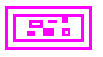

**error out** describes the error status after this VI executes.

### **SVRG Get Server Row VI**

Returns the information registered for the **server name** from the Server table. Store this information using the [SVRG Add Server Row VI.](#page-33-0)

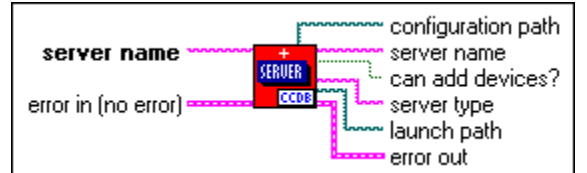

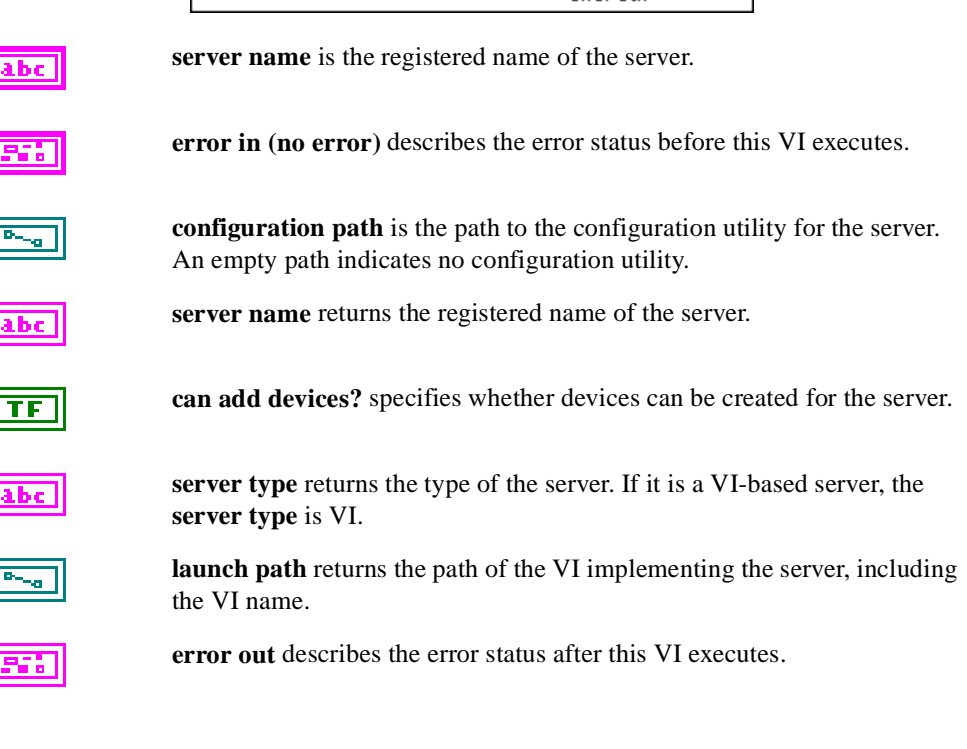

### **SVRG Get Device Row VI**

Returns the information registered for the **device name** corresponding to **server name**. Store this information using the [SVRG Add Device Row VI](#page-34-0).

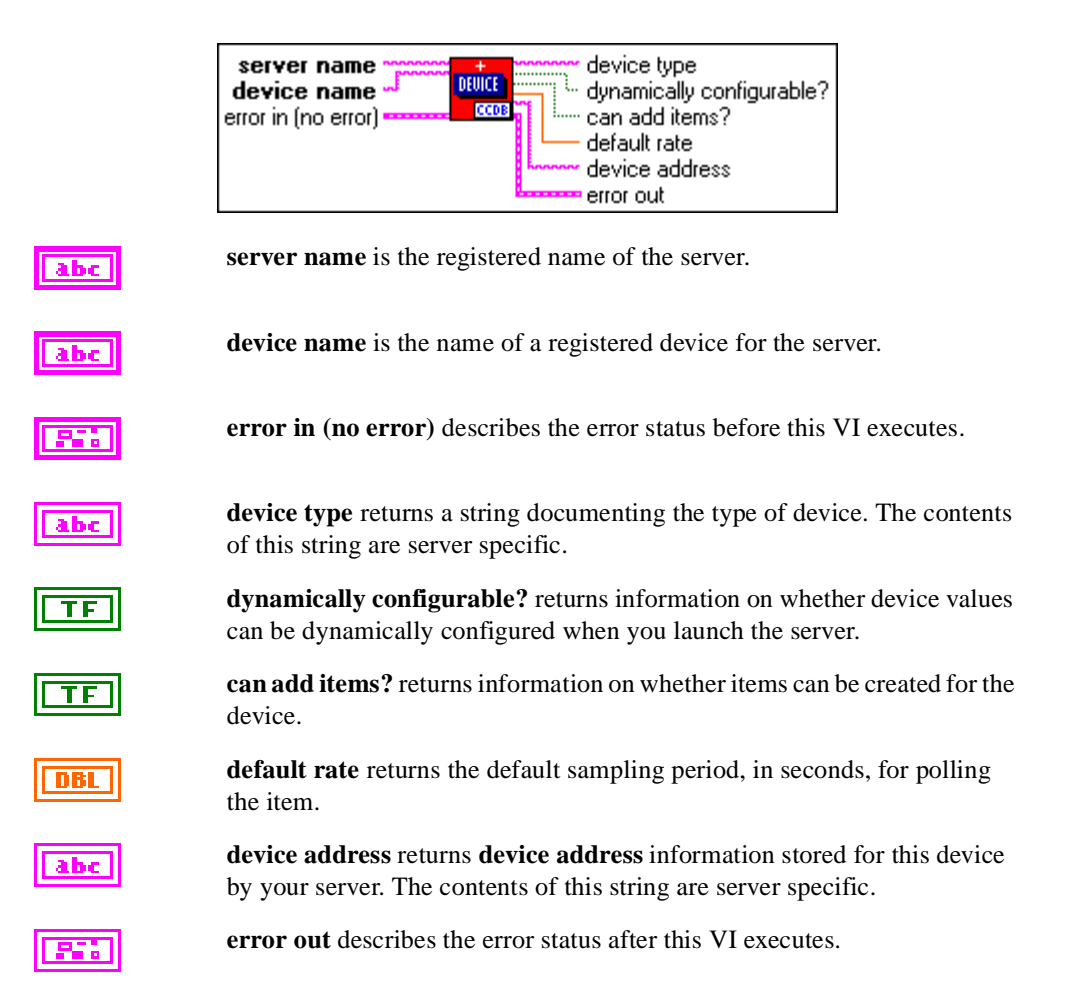

### **SVRG Get Item Row VI**

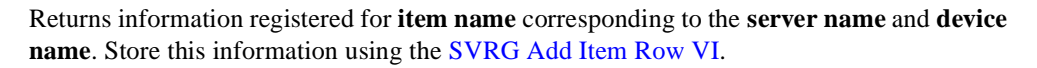

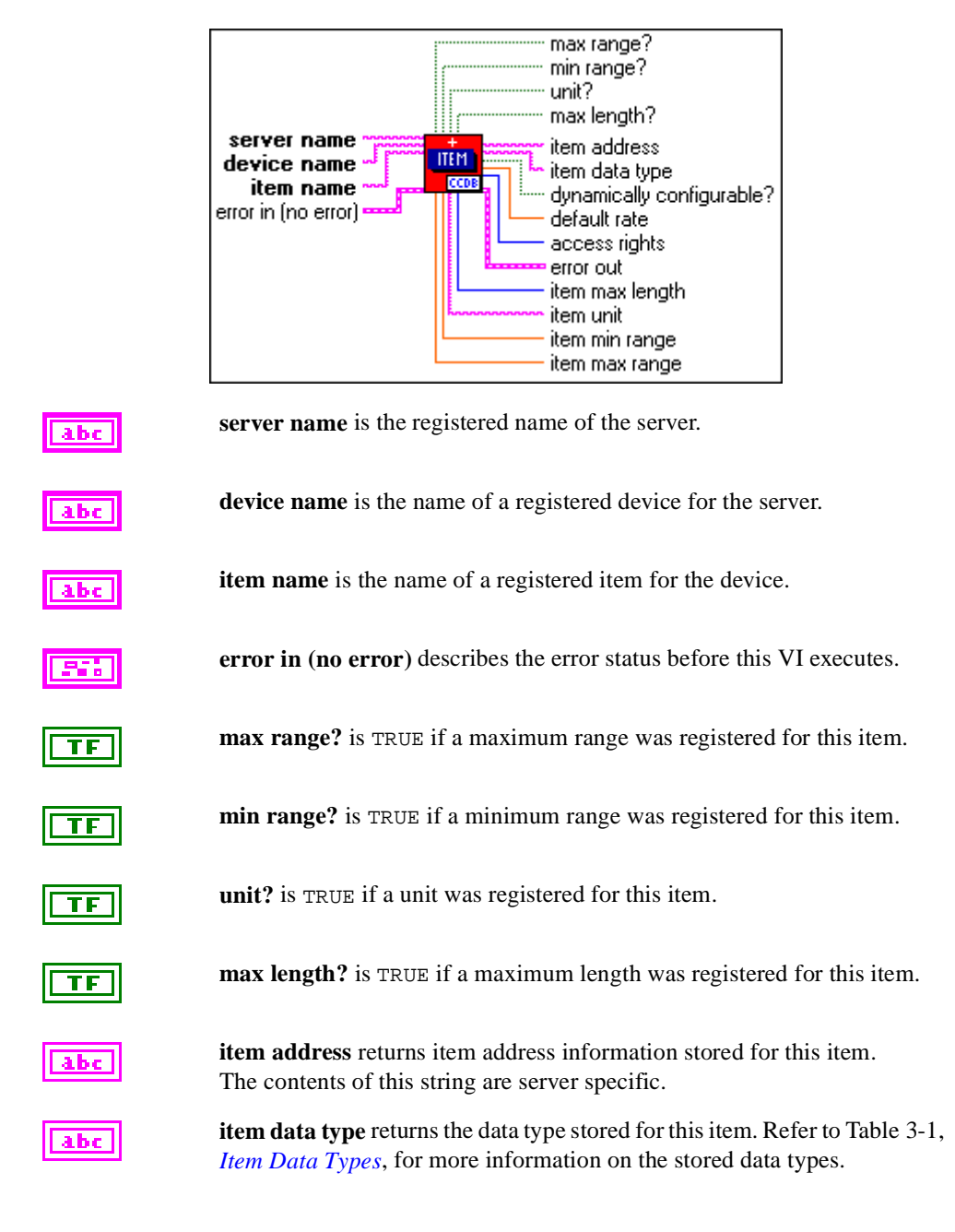

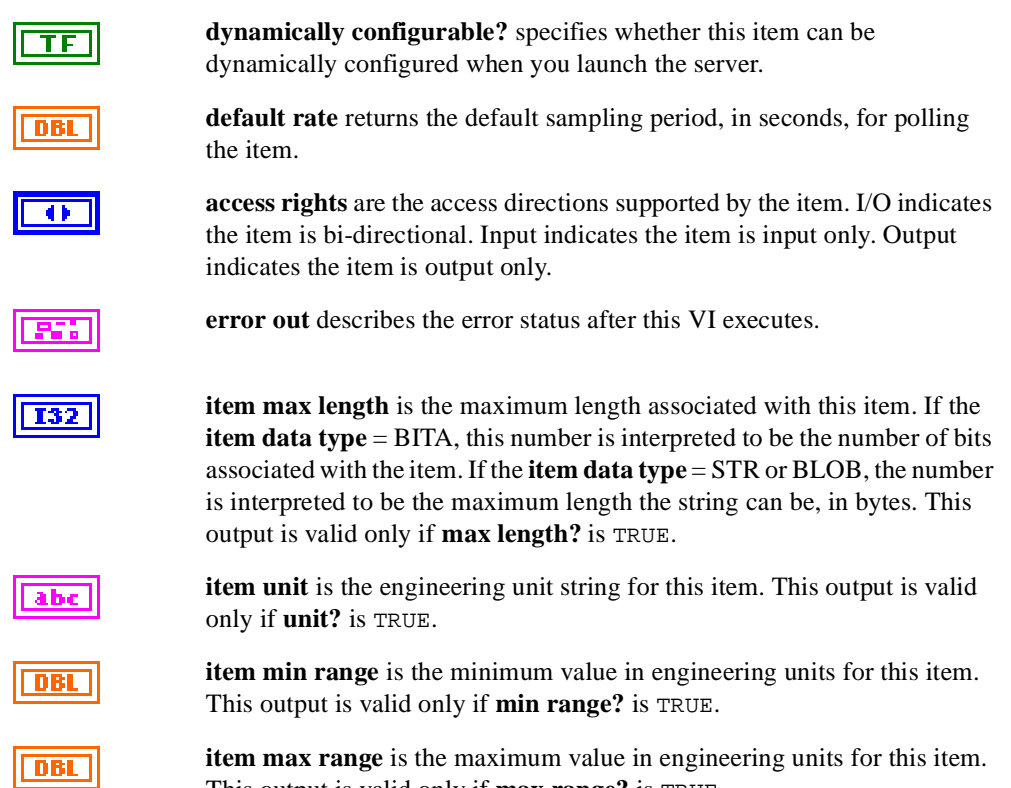

**item max range** is the maximum value in engineering units for this item. This output is valid only if **max range?** is TRUE.

### **SVRG Delete Row VI**

Deletes a specific row from the Server, Device, or Item tables. If you delete a server from the Server table, all devices for the server in the Device table and all items for the server in the Items table are deleted automatically. You do not have to delete devices and items individually if you want to delete them all. Similarly, if a device is deleted from the Devices table, all items for that device in the Items table are deleted automatically.

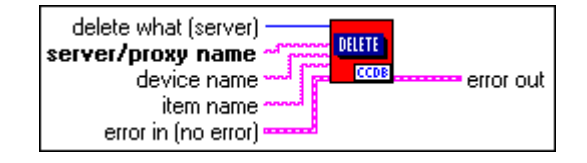

**delete what (server)** determines the table from which data is deleted.

- 2: Delete row from the Server table. This deletes all information associated with the server from the Device and Item tables.
- 1: Delete row from the Device table. This deletes all information associated with the device from the Device table.
- 0: Delete row from the Item table. This deletes all information associated with the item from the Item table.

**server/proxy name** is the name of the server for which the table row is being deleted. Always enter a server name.

**device nam**e is the name of the device for which the table row is being deleted.

**item name** is the name of the item for which the table row is being deleted.

 $\overline{u}$ 

**error in (no error)** describes the error status before this VI executes.

**error out** describes the error status after this VI executes.

### **SVRG Get Server Devices VI**

Returns a list of devices registered for the server name.

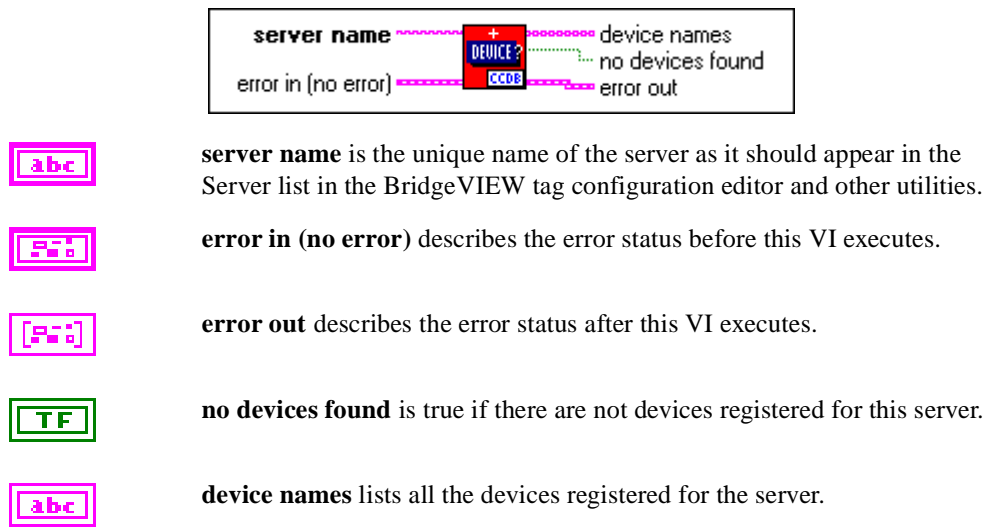

### **SVRG Get Server Items VI**

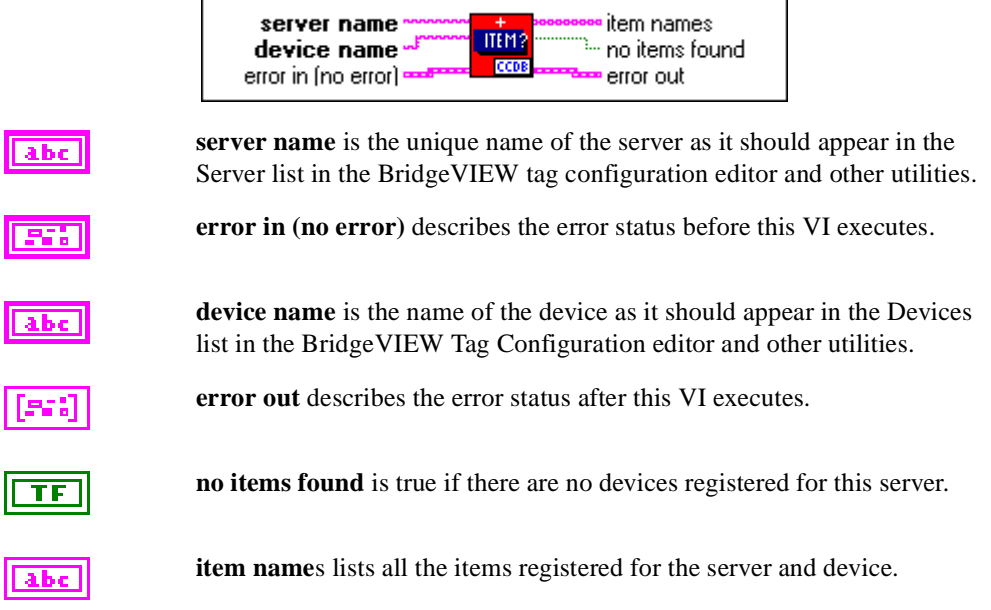

Returns a list of items registered for the server name and device name.

# **Server Interface VIs**

The server also uses a set of subVIs to communicate with the BridgeVIEW Engine during server execution. These VIs are contained in the **VI Server Interface** palette shown below.

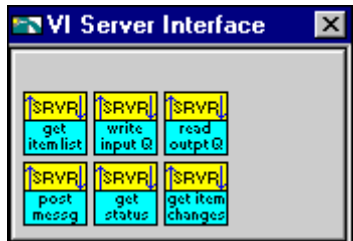

### <span id="page-48-0"></span>**SRVR Get Item List VI**

Returns lists of items, item characteristics, and item refnums that the BridgeVIEW Engine requests from a specific server.

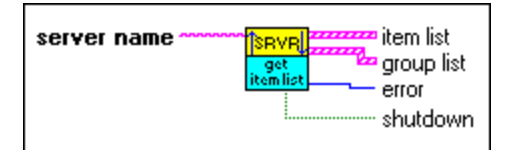

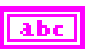

**server name** is the registered name of the server.

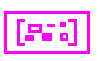

**item list** is the specification for items that the server monitors and controls. **item list** is an array of the SRVR item list.ctl Strict Type Definition.

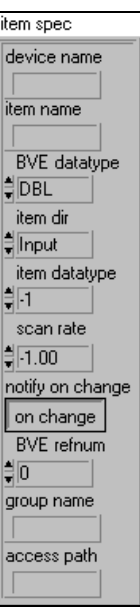

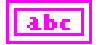

**device name** is a string containing the name of the device. The contents of this string are server specific. For example, you can use the string to pass **device address** information to the server. The user enters or selects this string from a list of preregistered devices during BridgeVIEW tag configuration. The server must document valid **device name** formats for the user or register a complete list of devices.

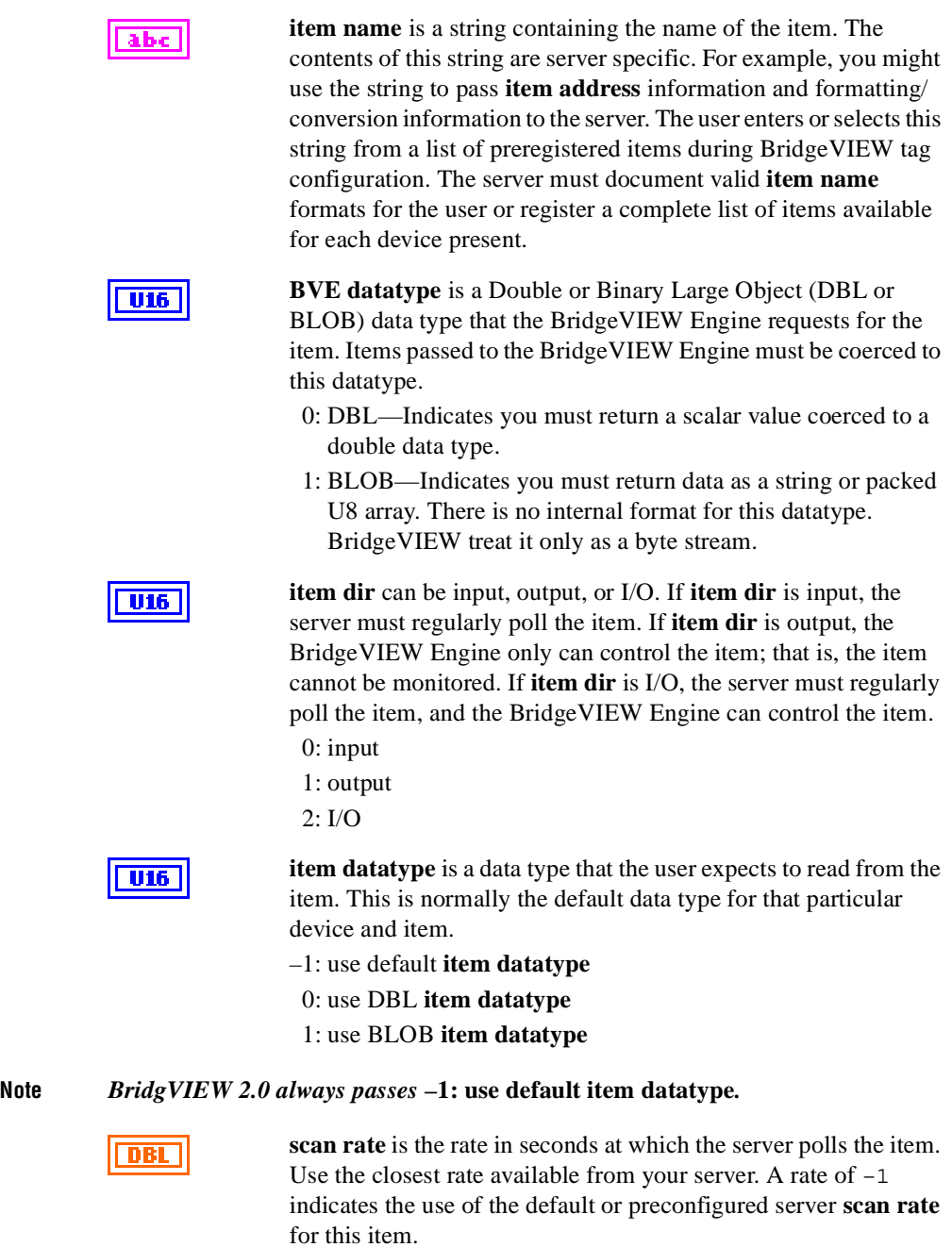

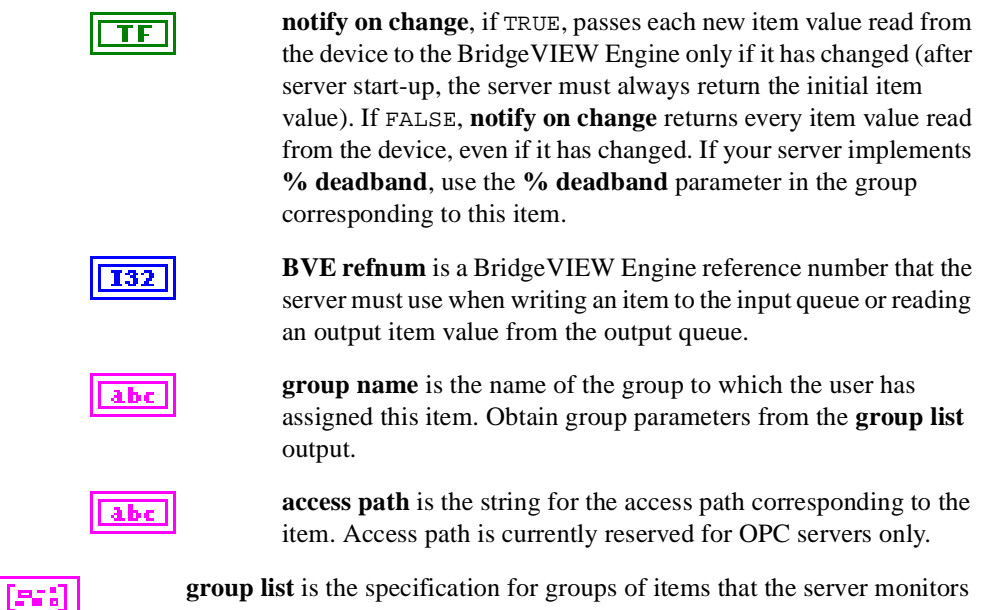

and controls. The user organizes all items into one or more groups during Tag configuration. Each group specifies timing and device information for the item—in other words, all items in a group have the same timing information and association with the same device. Most group information is available from the **item list** output as well; therefore, this information is redundant and can be ignored if the server does not specifically implement deadbanding by percent on items. Because the group list presents common information by group, this additional output is provided to a server as a convenience. **group list** is an array of the SRVR group info.ctl Strict Type Definition.

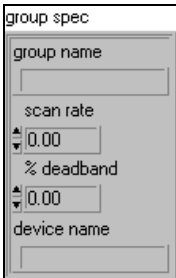

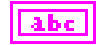

**group name** is a string containing a user defined name for a group of items. Each item in the **item list** has a corresponding **group name**.

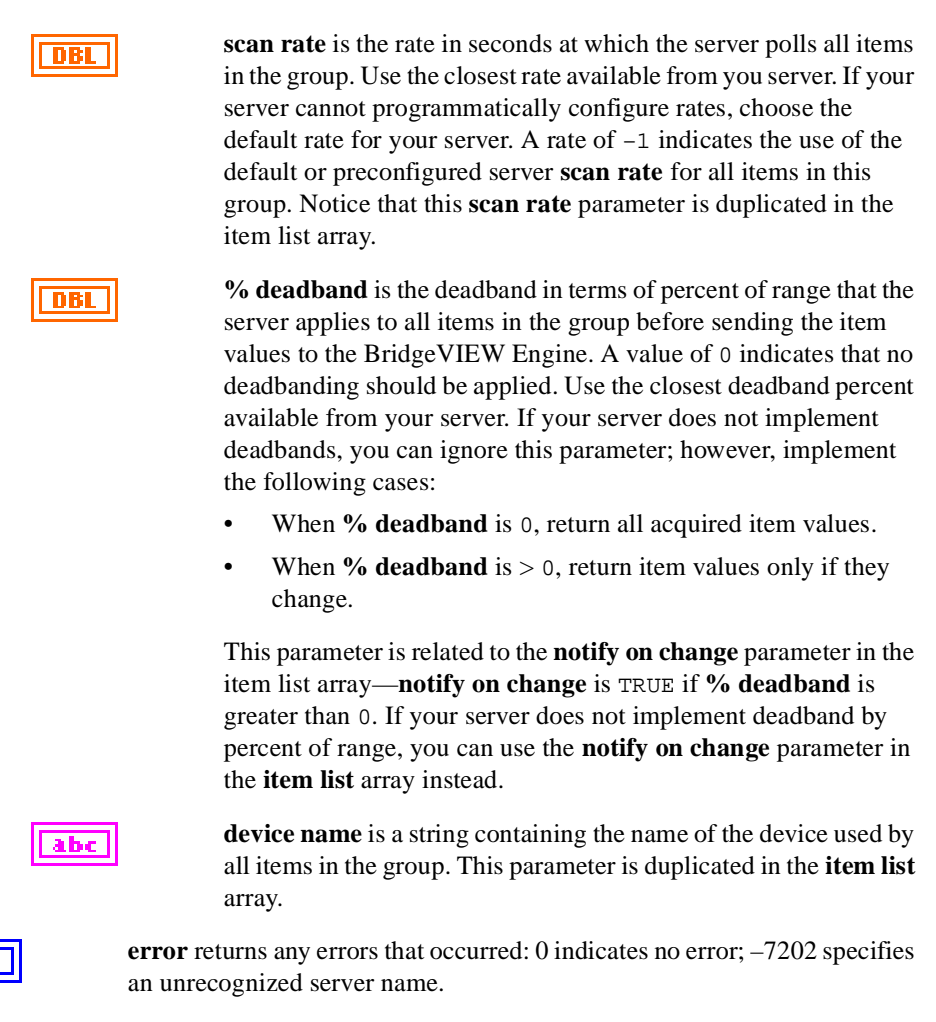

I32

**shutdown** is the notification to end server execution.

**Note** *The same devices and items can occur for multiple BridgeVIEW* **refnums***. Servers must handle multiple connections to an item or write the* **unable to support multiple connections to item** *status to the input queue for duplicate items.*

### **SRVR Write Input Queue VI**

Writes input item and I/O item data to the BridgeVIEW Engine. This VI also reports item status on specific input, output, or I/O items. You can set this VI to return engine status.

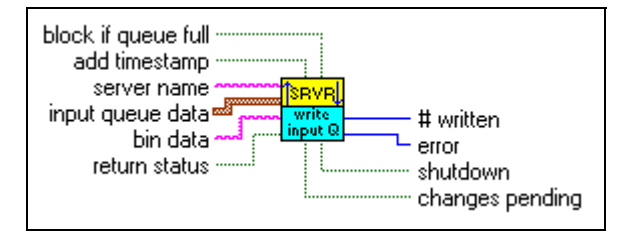

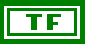

**block if queue full**, by default, is TRUE. If TRUE, the SRVR write input queue VI blocks if the input queue is full. This VI continues trying the writes until successful. If FALSE, the server must handle the full input queue. To handle the full input queue, compare the number actually written with the number of queue entries the server attempted to write. If they are not the same, retry with the unwritten entries, or the data is lost.

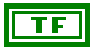

**add timestamp** to input values. Set this input if you have not time stamped the values yourself. By default, this input is FALSE (left unwired), and BridgeVIEW expects the values to have the correct **timestamp** already.

**server name** (optional) is the registered name of the server. If the **return status** input is TRUE, only pass in **server name**. The **server name** parameter is used to locate and return server status. Otherwise, **input queue data** is passed to the BridgeVIEW Engine without returning server **shutdown** or **changes pending** status.

$$
\fbox{[0.1]}
$$

**input queue data** is an array of input item values to pass to the BridgeVIEW Engine. **input queue data** is an array of the SRVR input queue data.ctl Strict Type Definition.

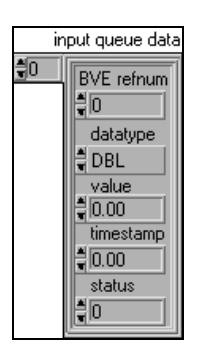

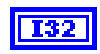

**BVE refnum** is the reference number for an item returned by the SRVR get item list VI.

**datatype** is the Double or Binary Large Object (DBL or BLOB) data type being passed into the BridgeVIEW Engine. **datatype** must correspond to the BridgeVIEW data type specified in the **item list**. BLOB signifies that binary data corresponding to this entry is passed into the **bin data** input.

### **Note** *If* **status** *is bad for the item, the* **datatype** *parameter is ignored. Therefore, you do not need to set the* **datatype** *parameter when reporting errors.*

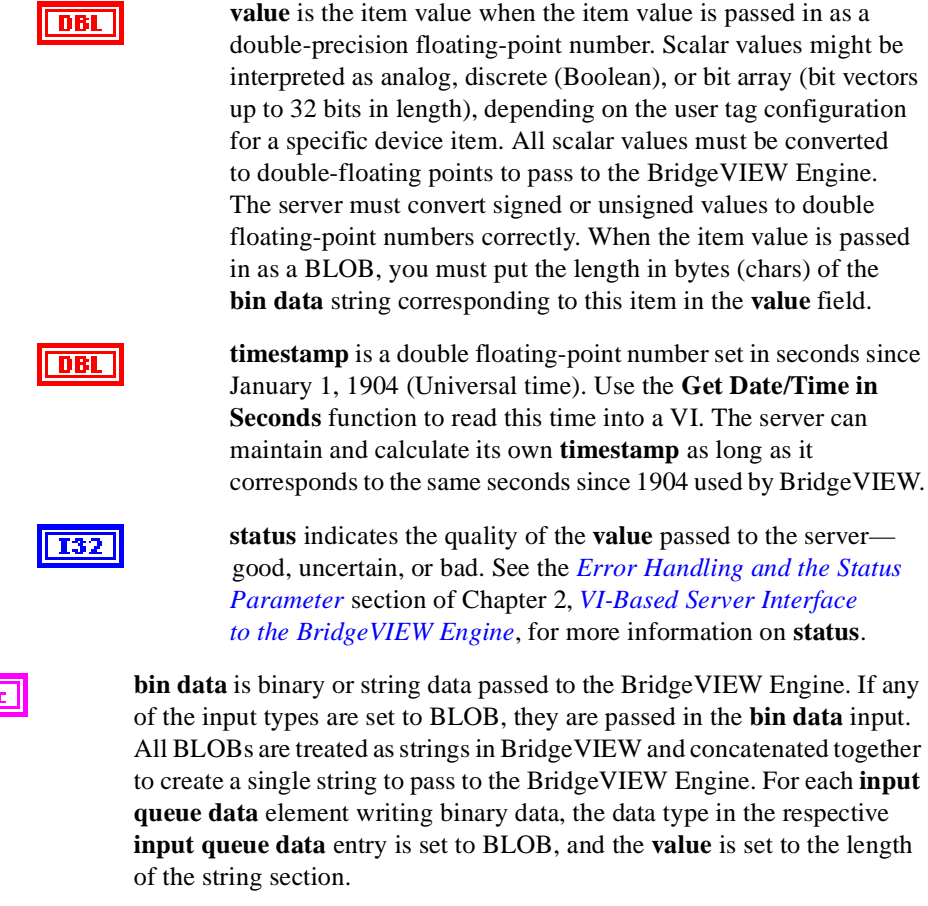

ТF

**return status**, if set, enables the SRVR write input queue VI to use the **server name** input to locate and return the server **shutdown** and **changes pending** status.

### 工会

**Note** *You must pass in the* **server name** *to get a valid indication of* **shutdown** *or* **changes pending** *status. If you are not reading these outputs, you do not need to wire the*  **server name** *input.*

**# written** indicates the number of **input queue data** entries successfully **I32** passed to the BridgeVIEW Engine. If this parameter is less than the length of the **input queue data** array, an input queue full condition occurred, and the server writes the remaining data at a later time.

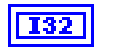

**error** returns any errors that occurred: 0 indicates no error;  $-7201$  indicates write queue full (unable to complete write); –7202 specifies an unrecognized server name.

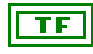

**shutdown** is the notification to end server execution. **shutdown** is only a valid output if **server name** is passed into the VI. If TRUE, the BridgeVIEW Engine is attempting to stop execution, and you must terminate your server execution as soon as possible.

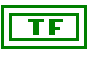

**changes pending** is only a valid output if **server name** is passed into the VI. If TRUE, changes have been made to your server **item list**. Use the [SRVR Get Item List VI](#page-48-0) to receive an updated list, or call the [SRVR Get](#page-59-0)  [Item Changes VI](#page-59-0) to receive a list of changes to your **item list**. When the server calls either of these VIs to get the most current **item list** information, this flag is cleared.

**Note** *BridgeVIEW 2.0 does not use the changes pending parameter.* 

### **SRVR Read Output Queue VI**

Receives new output values for output or I/O items from the BridgeVIEW Engine. This VI also returns status information specifying whether the server is to shutdown or if item changes are pending.

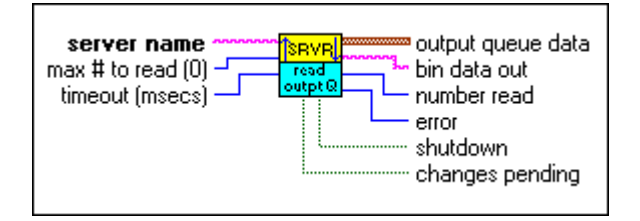

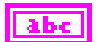

**server name** is the registered name of the server.

**max # to read (0)** is the maximum number of values to read from the output queue. If you set **max # to read** to 0, this input reads all available values for the server.

$$
\boxed{\textcolor{blue}{\textbf{132}}}
$$

**timeout (msecs)** is the maximum timeout, in milliseconds, to wait before reading the queue. The VI returns when data is available in the queue for the server or **timeout**, depending on which occurs first. If the server status changes because of **shutdown** notification or **item list** changes for the server, this VI returns immediately. If **timeout (msec)** = 0, the VI returns immediately. If **timeout** (msec)  $= -1$ , the VI waits until data is available in the queue for the server or the server status changes to return. Use a fairly long timeout, at least 1 second, to prevent unnecessary looping or use –1 to return only if an event occurs.

$$
[\,\text{free}\,]
$$

**output queue data** is an array of output item values the server writes out to the items. **output queue data** is an array of the SRVR output queue data.ctl Strict Type Definition.

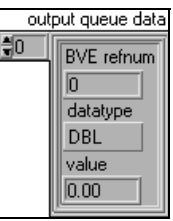

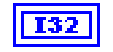

**BVE refnum** is the reference number for an item returned by the [SRVR Get Item List VI.](#page-48-0)

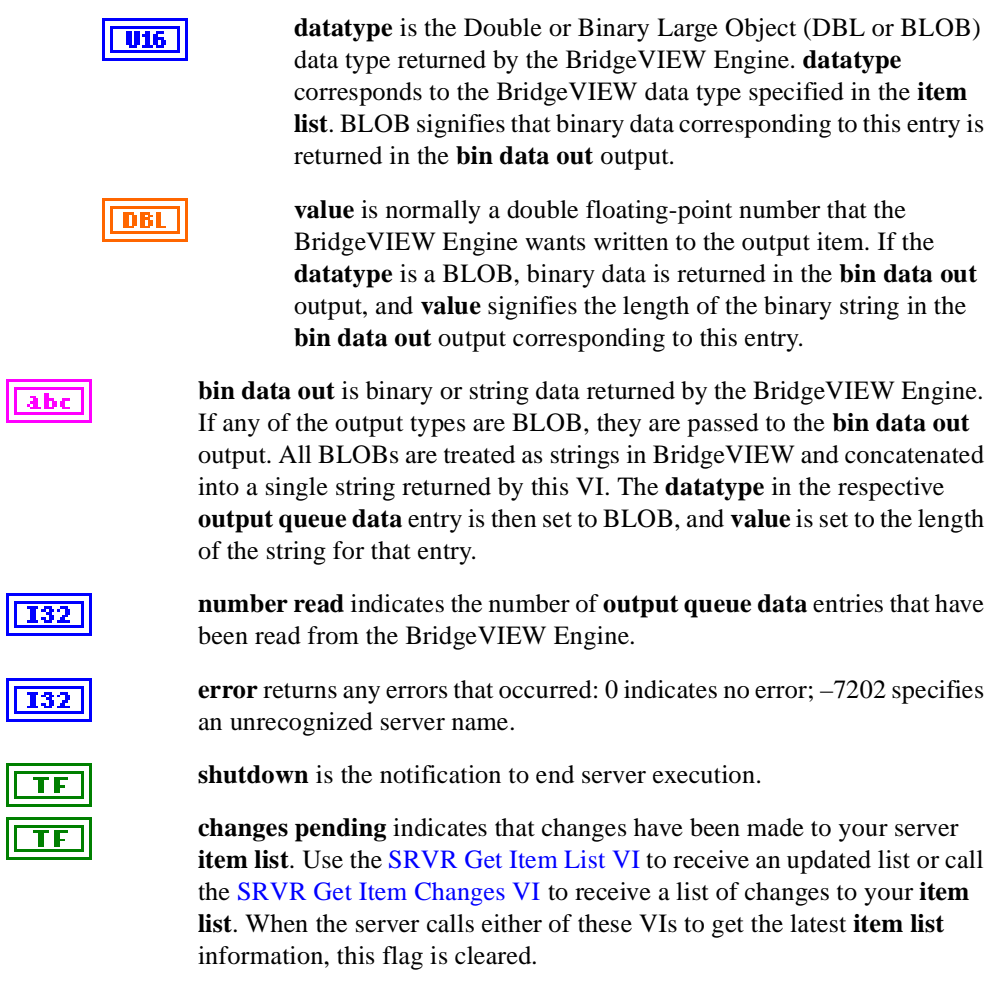

### **Note** *BridgeVIEW 2.0 does not use the changes pending parameter.*

Í

Г

### **SRVR Post Message VI**

Writes error messages from the server to the BridgeVIEW Engine where the messages can be logged and displayed to the user. See *Error Handling and the Status Parameter*, in Chapter 2, *VI-Based Server Interface to the BridgeVIEW Engine*, for more information about when to use this VI.

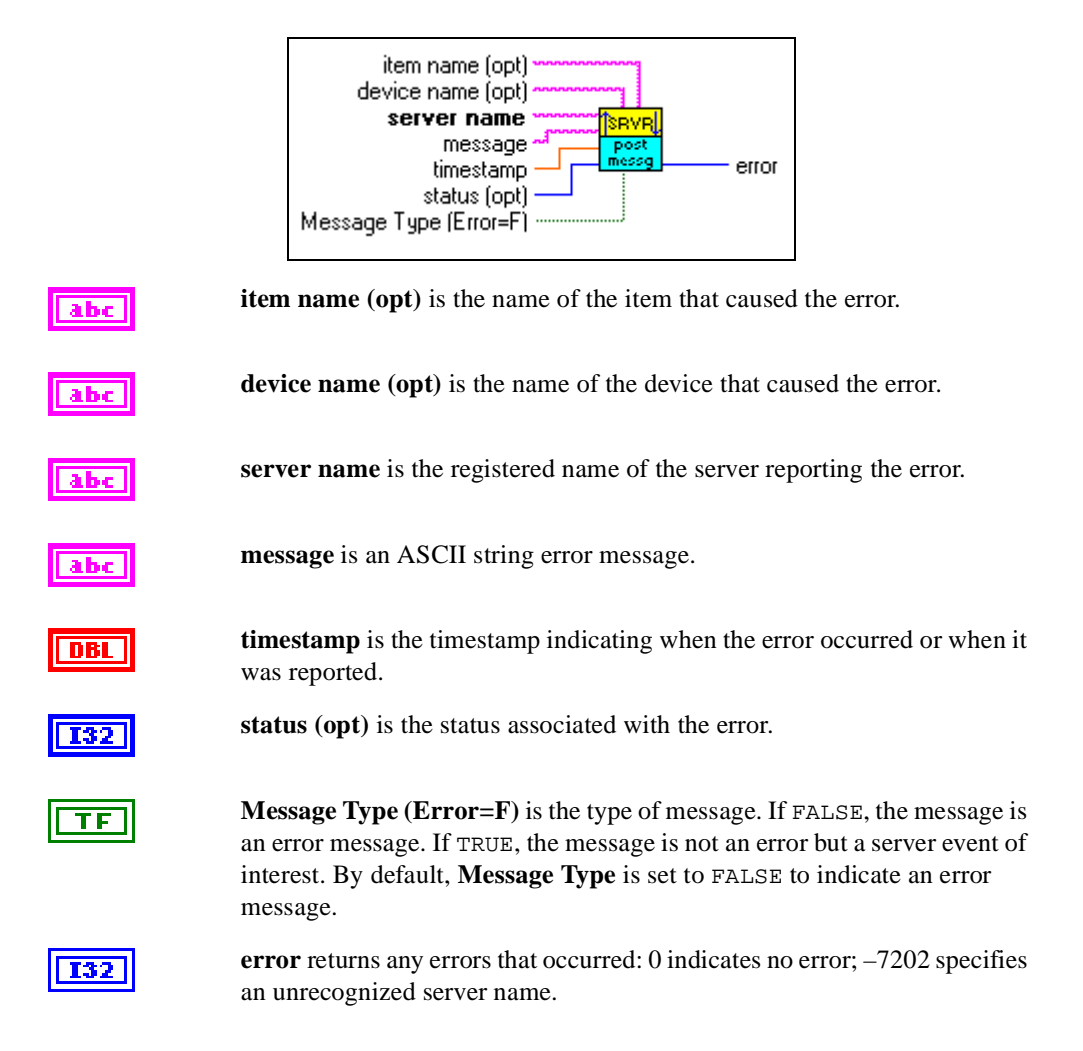

### **SRVR Get Status VI**

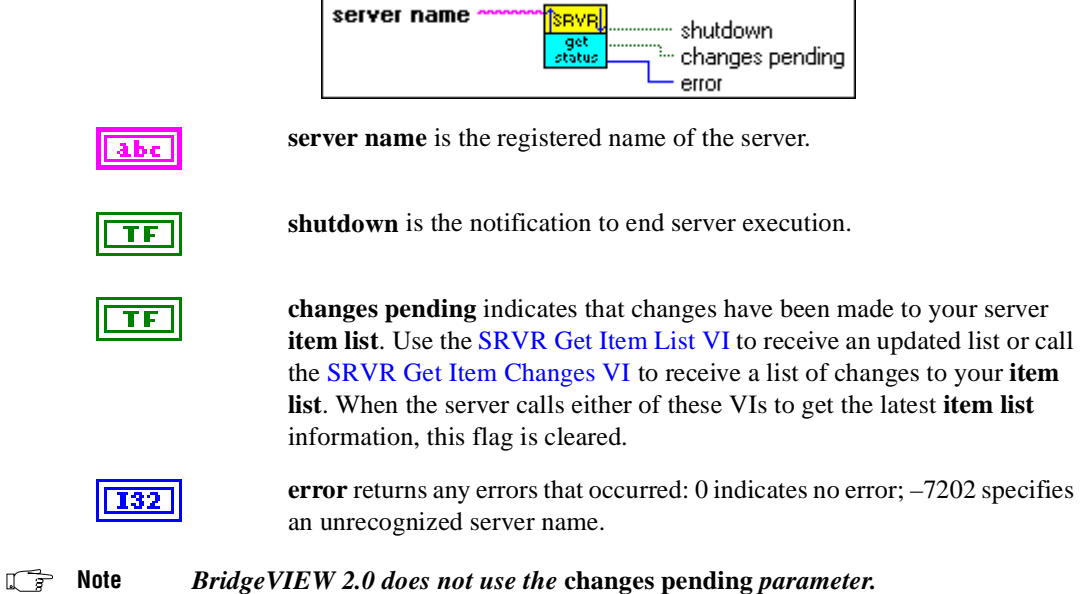

Polls the BridgeVIEW Engine for the current server status.

### <span id="page-59-0"></span>**SRVR Get Item Changes VI**

Returns a list of item changes.

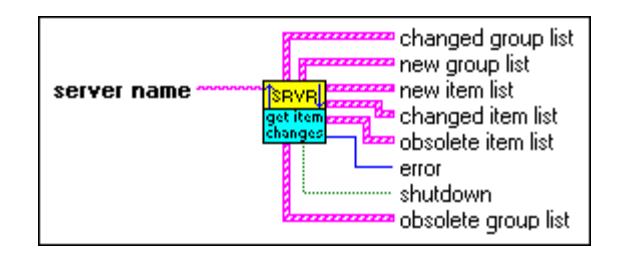

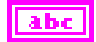

**server name** is the registered name of the server.

**changed group list** is a list of groups that have been changed in one or more attributes since the last item update. For parameter definitions, see the *group spec* below.

**new group list** is a list of groups that have been added for the server to monitor since the last item update. For parameter definitions, see the *group spec* below.

The **new group list**, **changed group list**, and **obsolete group list** are all arrays of the SRVR group info.ctl Strict Type Definition.

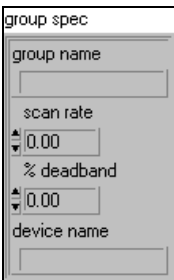

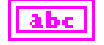

**group name** is a string containing a user defined name for a group of items. Each item in the **item list** has a corresponding **group name**.

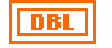

**scan rate** is the rate in seconds at which the server polls all items in the group. Use the closest rate available from you server. If your server cannot programmatically configure rates, choose the default rate for your server. A rate of –1 indicates the use of the default or preconfigured server **scan rate** for all items in this

group. Notice that this **scan rate** parameter is duplicated in the item list array.

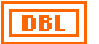

**% deadband** is the deadband in terms of percent of range that the server applies to all items in the group before sending the item values to the BridgeVIEW Engine. A value of 0 indicates that no deadbanding should be applied. Use the closest deadband percent available from your server. If your server does not implement deadbands, you can ignore this parameter; however, implement the following cases:

- When **% deadband** is 0, return all acquired item values.
- When **% deadband** is  $> 0$ , return item values only if they change.

This parameter is related to the **notify on change** parameter in the item list array—**notify on change** is TRUE if **% deadband** is greater than 0. If your server does not implement deadband by percent of range, you can use the **notify on change** parameter in the **item list** array instead.

**device name** is a string containing the name of the device used by all items in the group. This parameter is duplicated in the **item list** array.

**new item list** is a list of items that have been added for the server to monitor since the last item update. For parameter definitions, see the *item spec* shown below.

**changed item list** is a list of items that have been changed in one or more attributes since the last item update. For parameter definitions, see the *item spec* shown below.

**obsolete item list** is a list of items that the BridgeVIEW Engine no longer wants to monitor. Only the **device name**, **item name**, and **BVE refnum** elements of this list are valid. The server should no longer pass any item values to the server corresponding to these **BVE refnums**. For parameter definitions, see the *item spec* shown below.

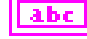

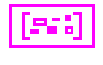

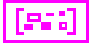

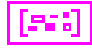

The **new item list**, **changed item list**, and **obsolete item list** are all arrays of the SRVR item list.ctl Strict Type Definition.

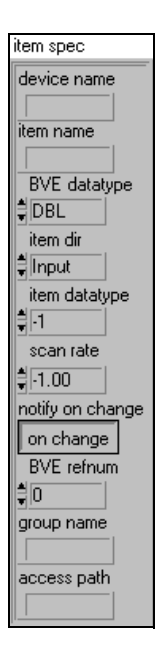

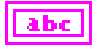

**device name** is a string containing the name of the device. The contents of this string are server specific. For example, you can use the string to pass **device address** information to the server. The user enters or selects this string from a list of preregistered devices during BridgeVIEW tag configuration. The server must document valid **device name** formats for the user or register a complete list of devices.

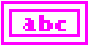

**item name** is a string containing the name of the item. The contents of this string are server specific. For example, you might use the string to pass **item address** information and formatting/ conversion information to the server. The user enters or selects this string from a list of preregistered items during BridgeVIEW tag configuration. The server must document valid **item name** formats for the user or register a complete list of items available for each device present.

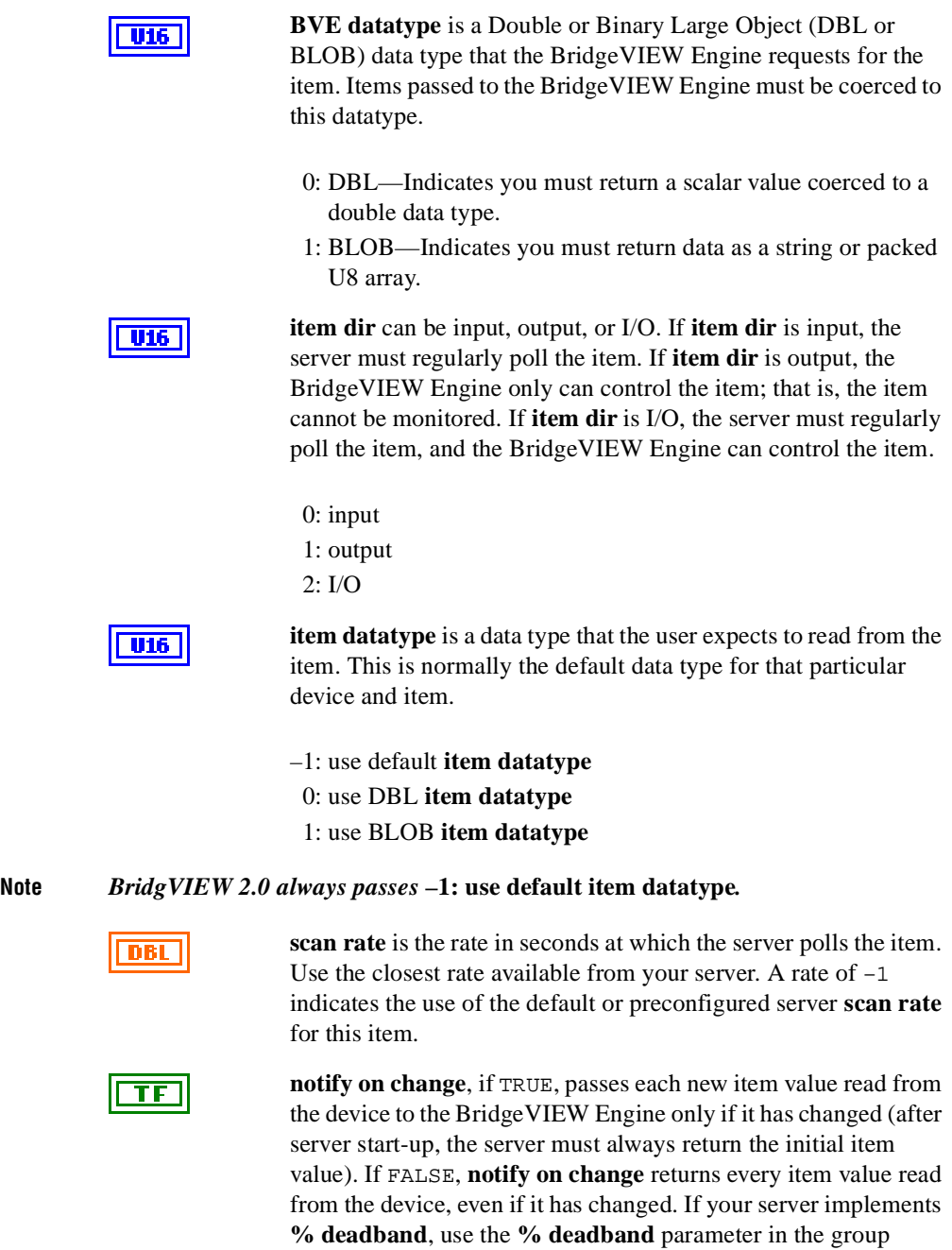

corresponding to this item.

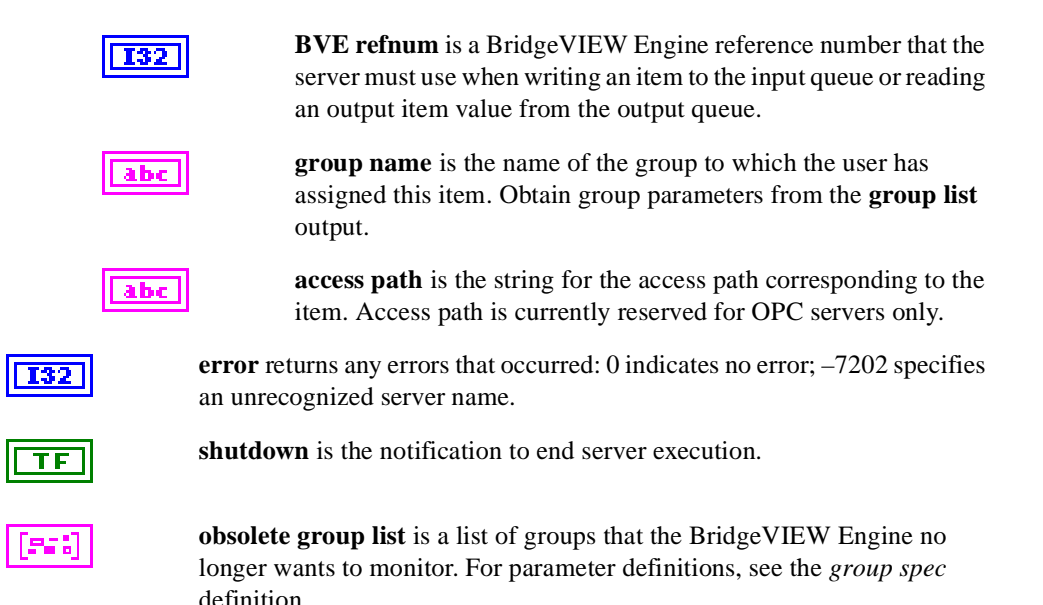

VI-Based Server Toolkit Reference Manual 3-32 © National Instruments Corporation

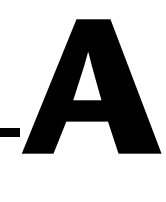

# **Customer Communication**

For your convenience, this appendix contains forms to help you gather the information necessary to help us solve your technical problems and a form you can use to comment on the product documentation. When you contact us, we need the information on the Technical Support Form and the configuration form, if your manual contains one, about your system configuration to answer your questions as quickly as possible.

National Instruments has technical assistance through electronic, fax, and telephone systems to quickly provide the information you need. Our electronic services include a bulletin board service, an FTP site, a fax-on-demand system, and e-mail support. If you have a hardware or software problem, first try the electronic support systems. If the information available on these systems does not answer your questions, we offer fax and telephone support through our technical support centers, which are staffed by applications engineers.

## **Electronic Services**

### **Bulletin Board Support**

National Instruments has BBS and FTP sites dedicated for 24-hour support with a collection of files and documents to answer most common customer questions. From these sites, you can also download the latest instrument drivers, updates, and example programs. For recorded instructions on how to use the bulletin board and FTP services and for BBS automated information, call 512 795 6990. You can access these services at:

United States: 512 794 5422 Up to 14,400 baud, 8 data bits, 1 stop bit, no parity United Kingdom: 01635 551422 Up to 9,600 baud, 8 data bits, 1 stop bit, no parity France: 01 48 65 15 59 Up to 9,600 baud, 8 data bits, 1 stop bit, no parity

### **FTP Support**

To access our FTP site, log on to our Internet host, ftp.natinst.com, as anonymous and use your Internet address, such as joesmith@anywhere.com, as your password. The support files and documents are located in the /support directories.

### **Fax-on-Demand Support**

Fax-on-Demand is a 24-hour information retrieval system containing a library of documents on a wide range of technical information. You can access Fax-on-Demand from a touch-tone telephone at 512 418 1111.

### **E-Mail Support (Currently USA Only)**

You can submit technical support questions to the applications engineering team through e-mail at the Internet address listed below. Remember to include your name, address, and phone number so we can contact you with solutions and suggestions.

support@natinst.com

### **Telephone and Fax Support**

National Instruments has branch offices all over the world. Use the list below to find the technical support number for your country. If there is no National Instruments office in your country, contact the source from which you purchased your software to obtain support.

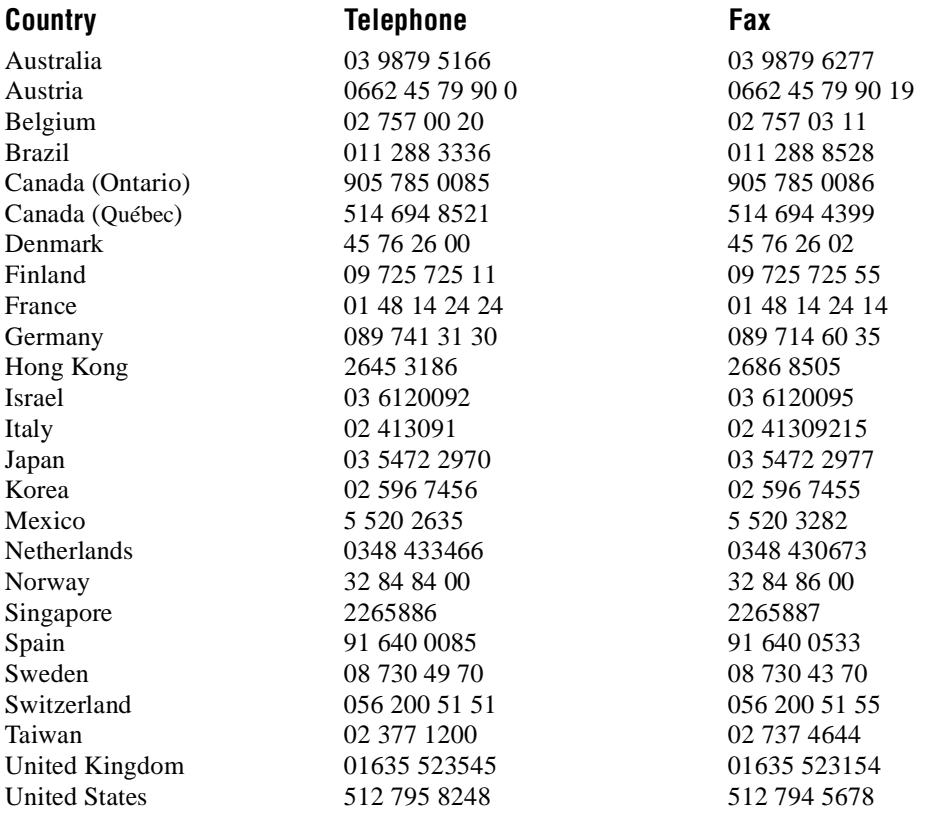

# **Technical Support Form**

Photocopy this form and update it each time you make changes to your software or hardware, and use the completed copy of this form as a reference for your current configuration. Completing this form accurately before contacting National Instruments for technical support helps our applications engineers answer your questions more efficiently.

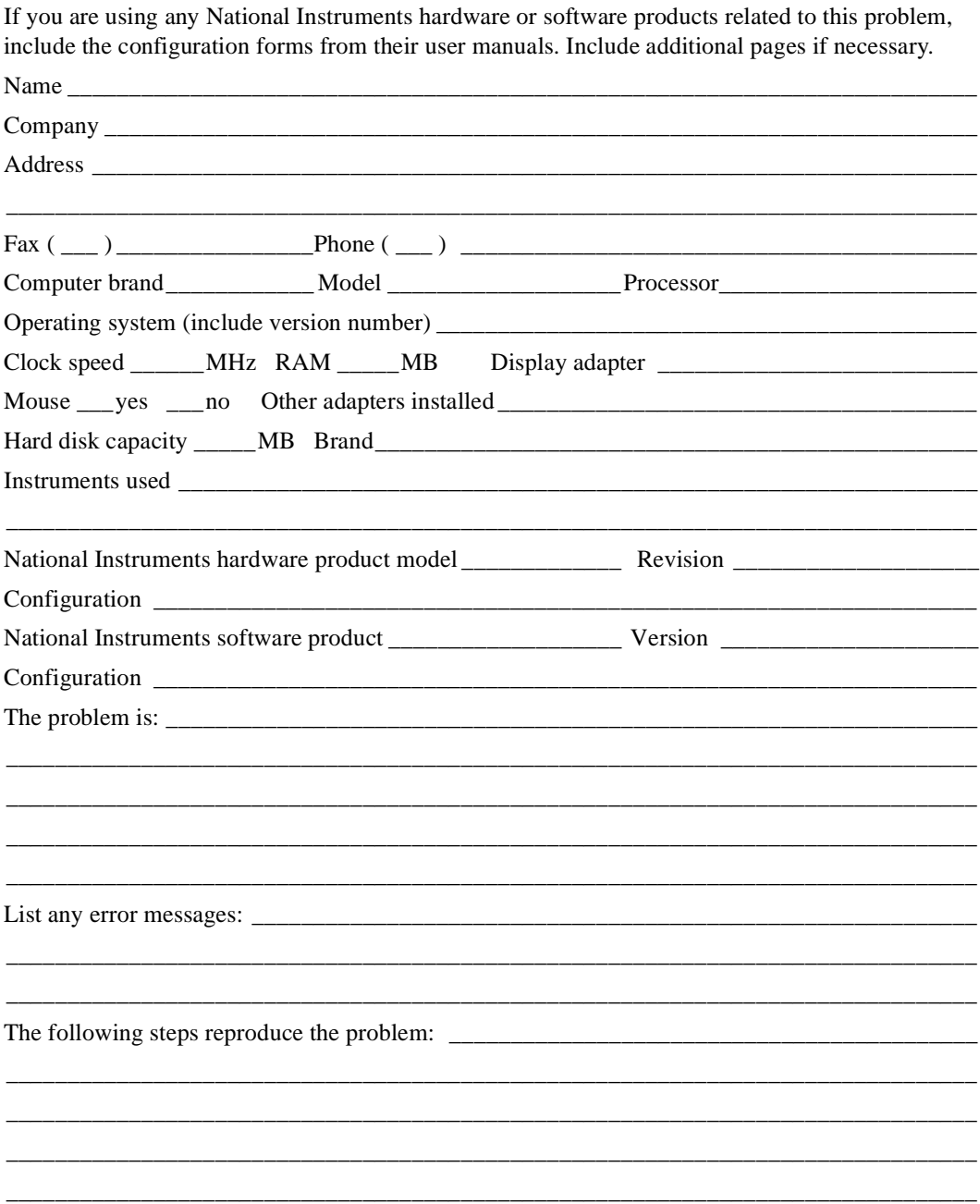

# **BridgeVIEW Hardware and Software Configuration Form**

Record the settings and revisions of your hardware and software on the line to the right of each item. Complete a new copy of this form each time you revise your software or hardware configuration, and use this form as a reference for your current configuration. Completing this form accurately before contacting National Instruments for technical support helps our applications engineers answer your questions more efficiently.

## **National Instruments Products**

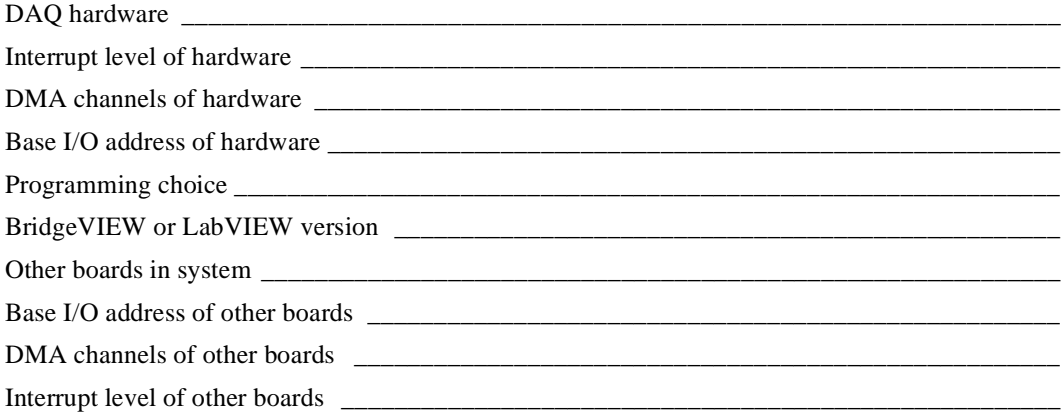

## **Other Products**

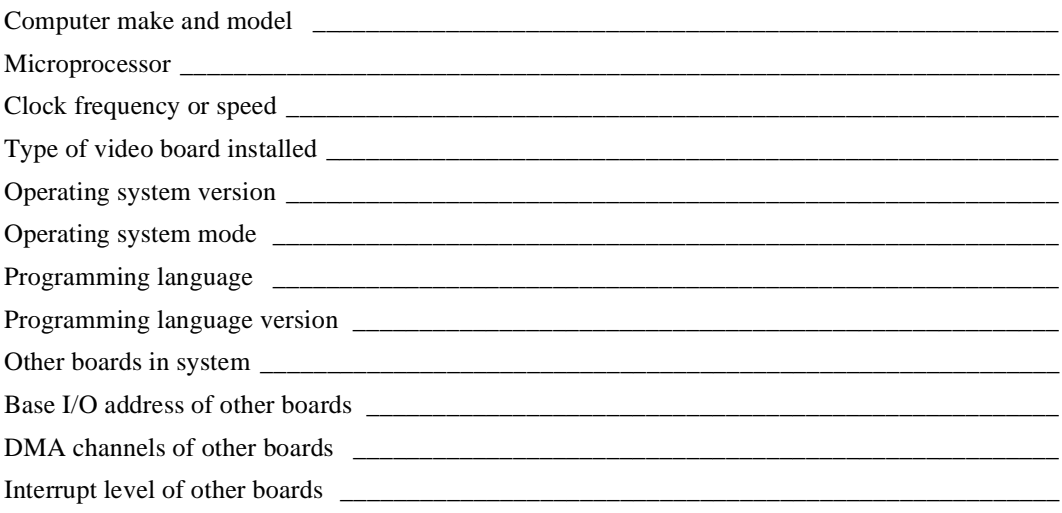

# **Documentation Comment Form**

National Instruments encourages you to comment on the documentation supplied with our products. This information helps us provide quality products to meet your needs.

Title: VI-Based Server Development Toolkit Reference Manual

**Edition Date:** May 1998

**Part Number:** 321297C-01

Please comment on the completeness, clarity, and organization of the manual.

If you find errors in the manual, please record the page numbers and describe the errors.

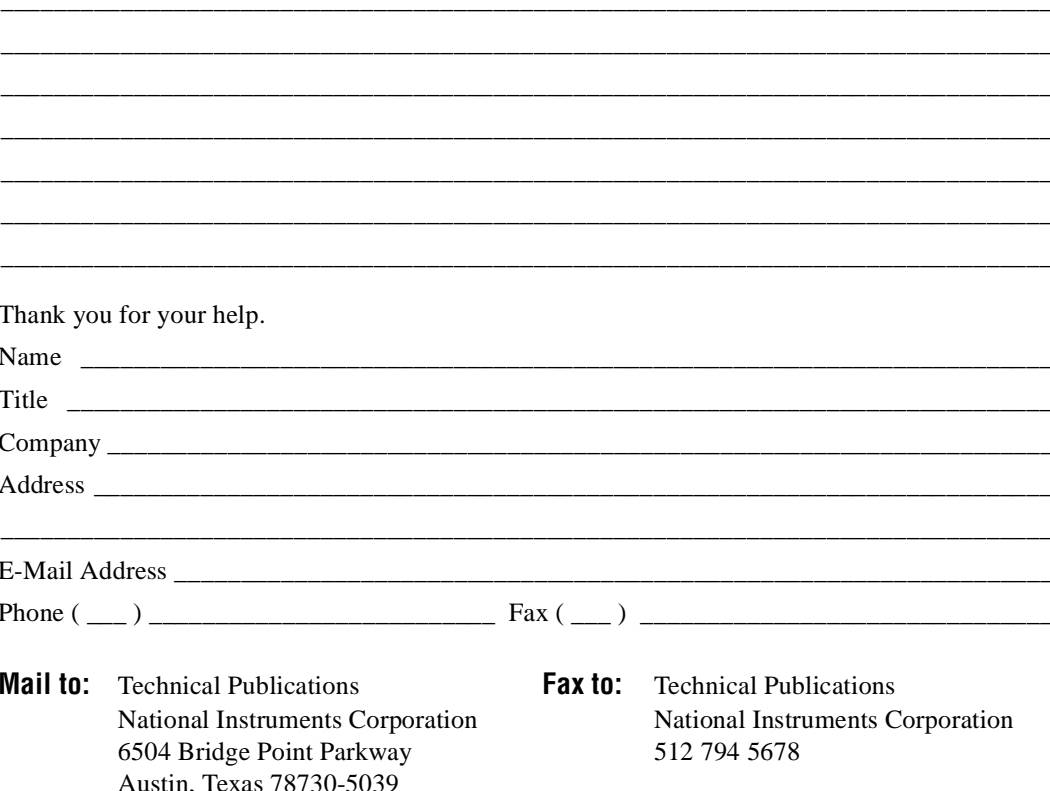

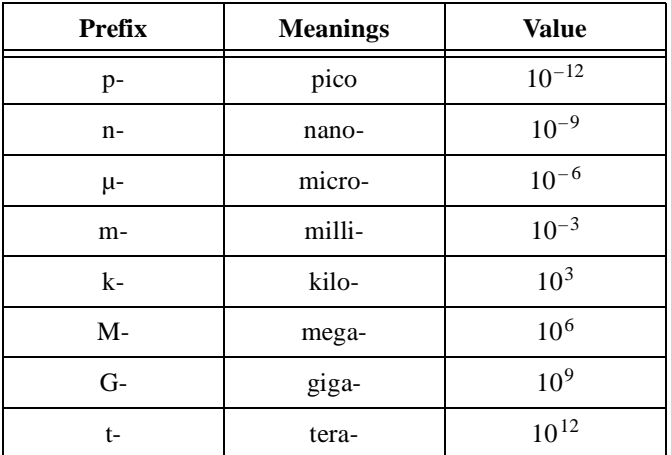

## **Numbers/Symbols**

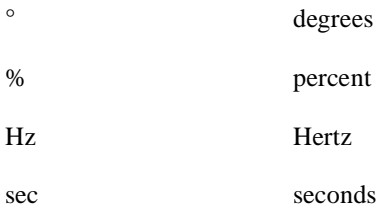

### **A**

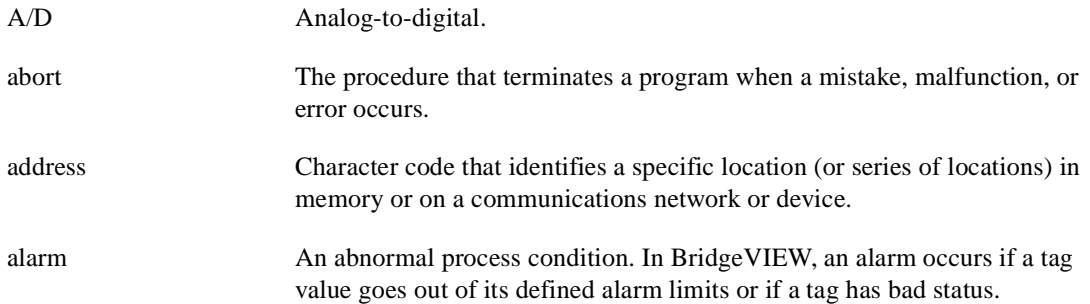

#### Glossary

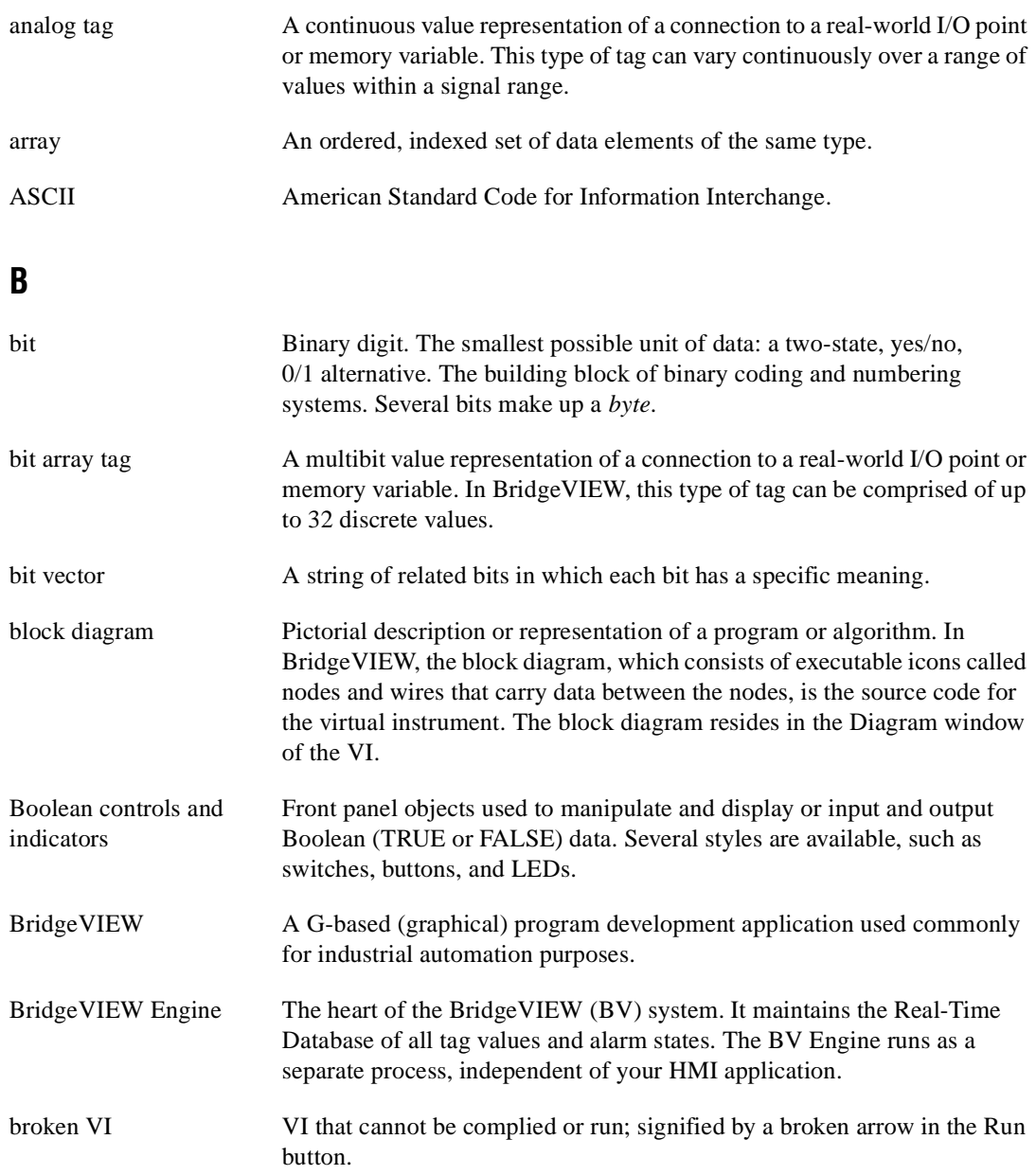

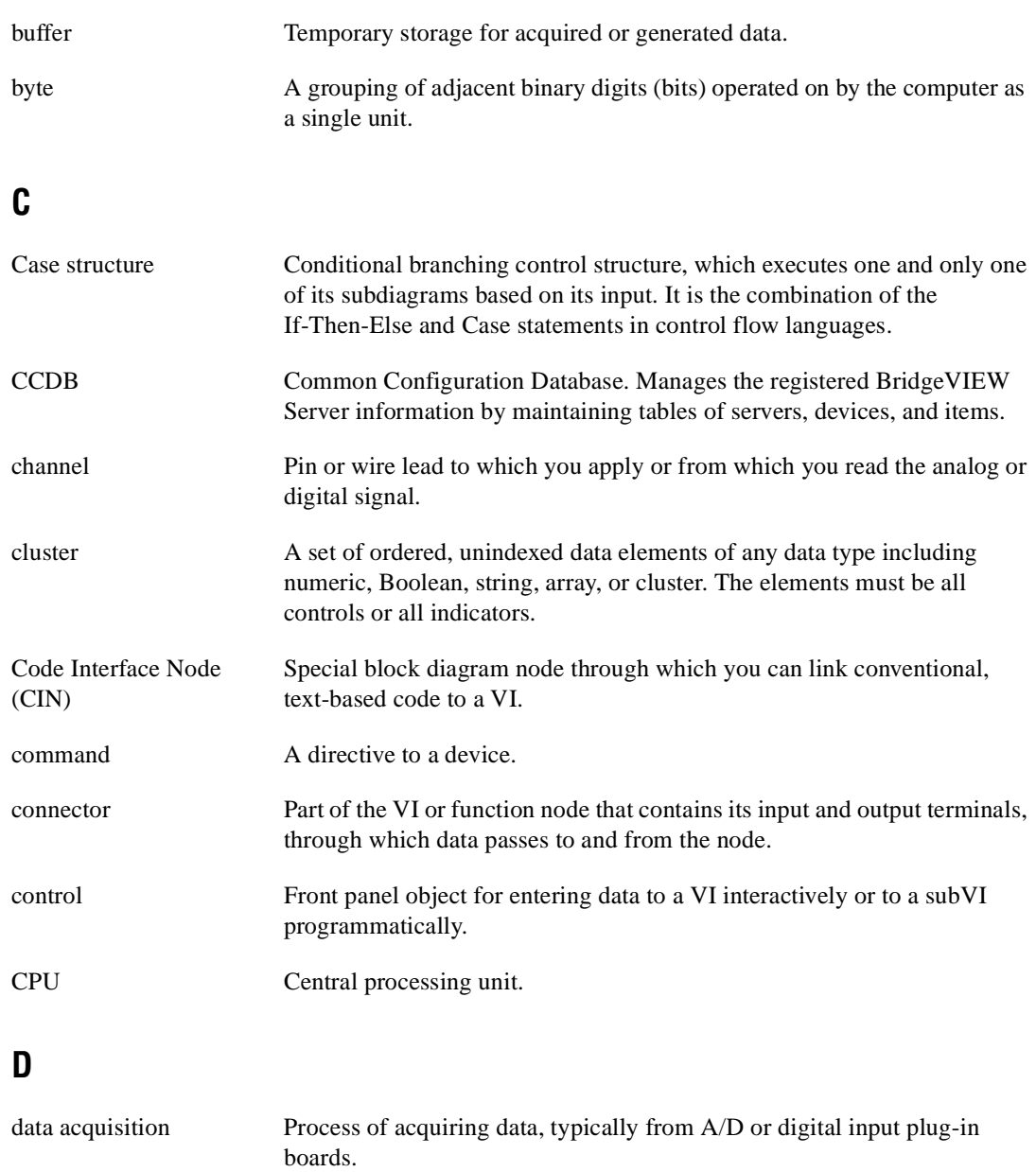

datatype descriptor Code that identifies datatypes, used in data storage and representation.

DDE Dynamic Data Exchange. A client-controlled Windows protocol for communication between applications.
Glossary

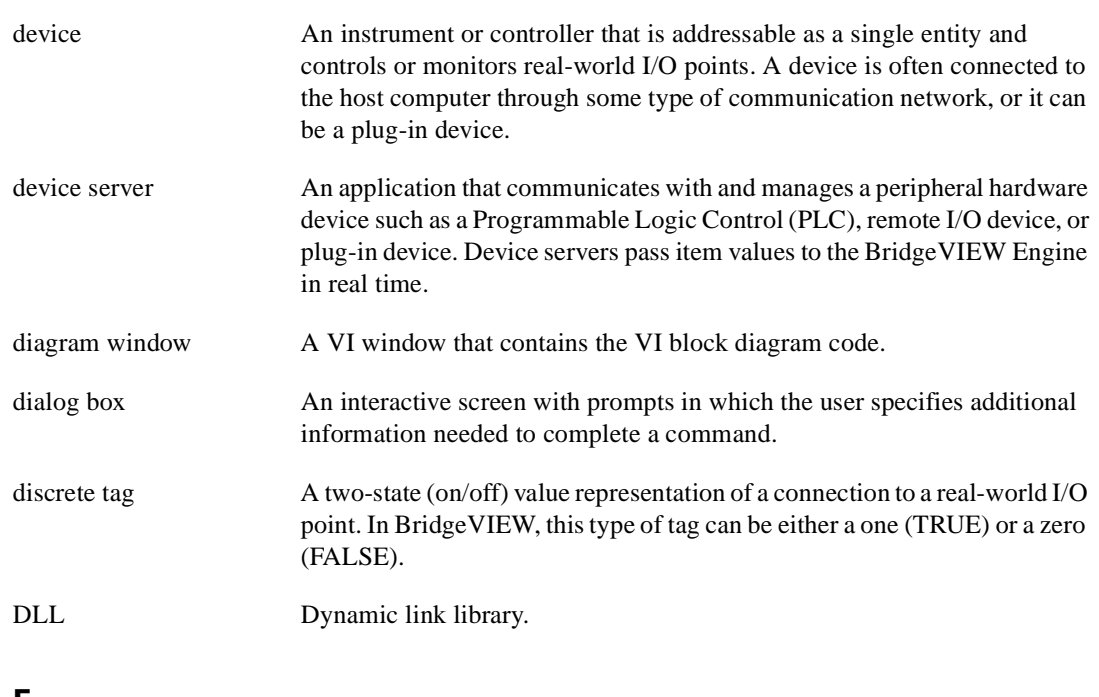

#### **E**

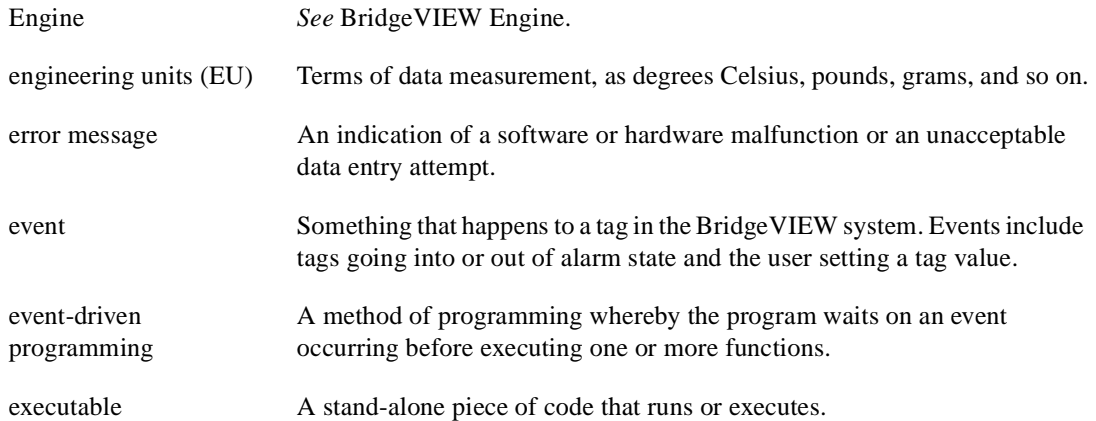

# **F**

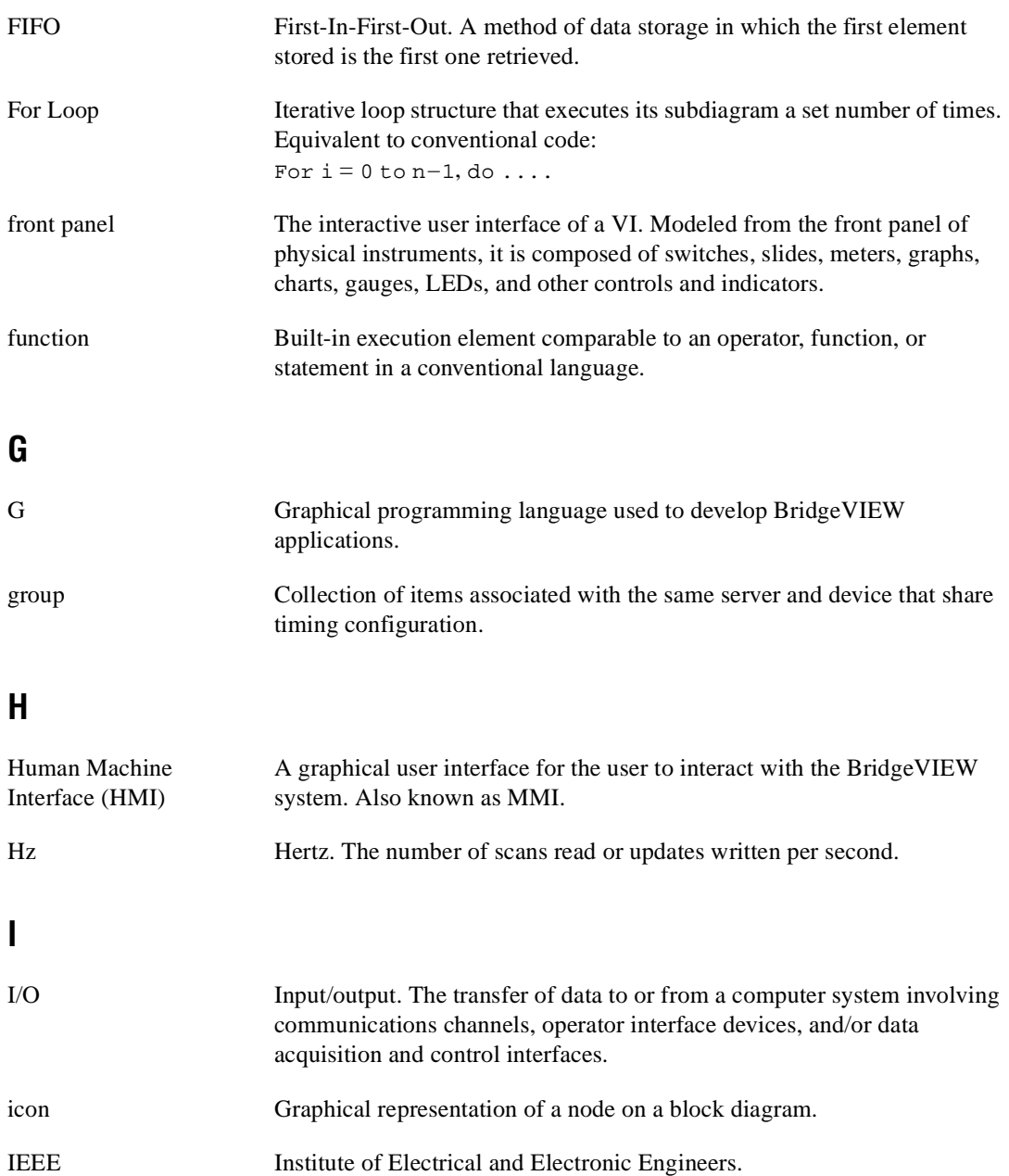

#### Glossary

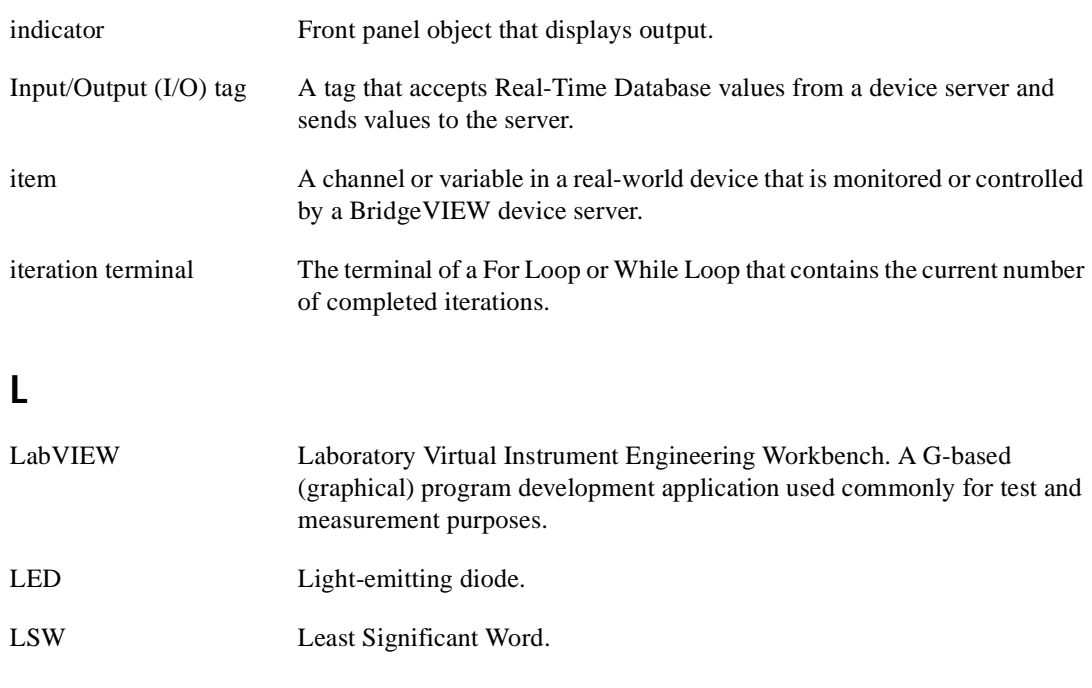

### **M**

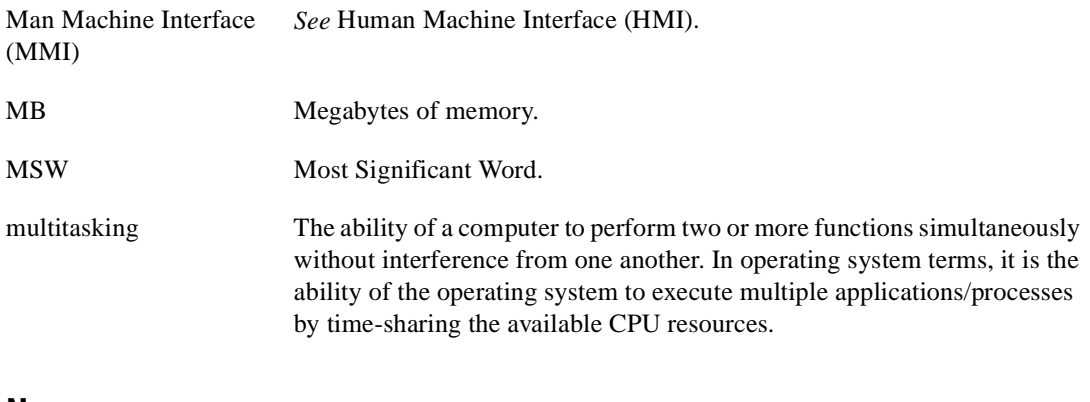

### **N**

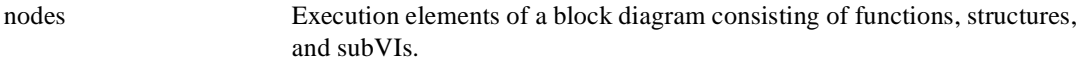

# **O**

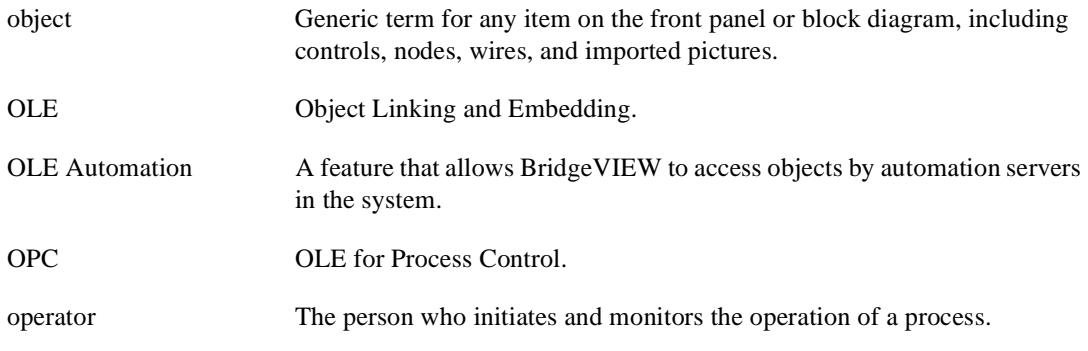

## **P**

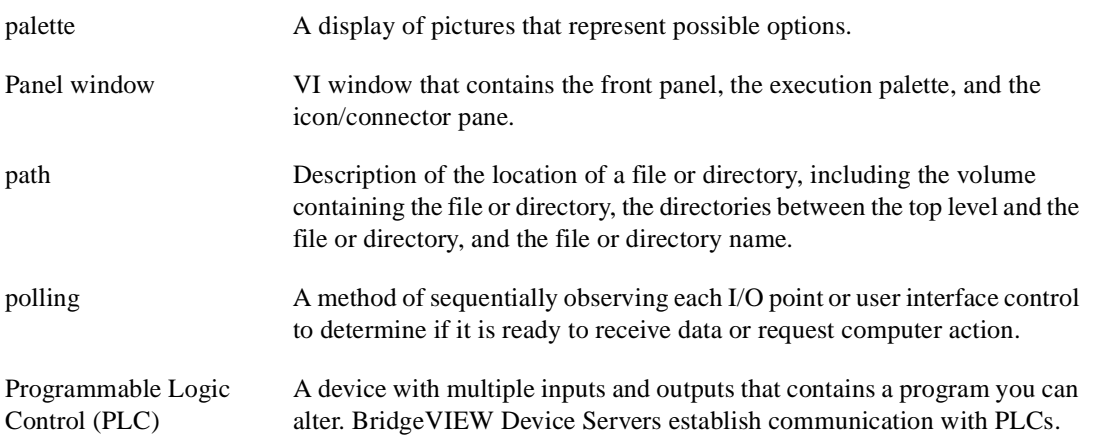

## **Q**

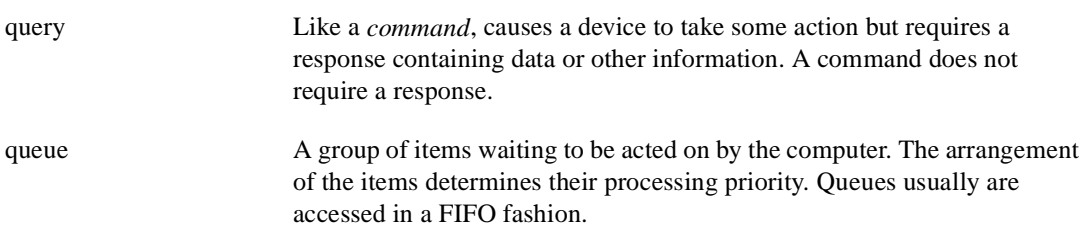

# **R**

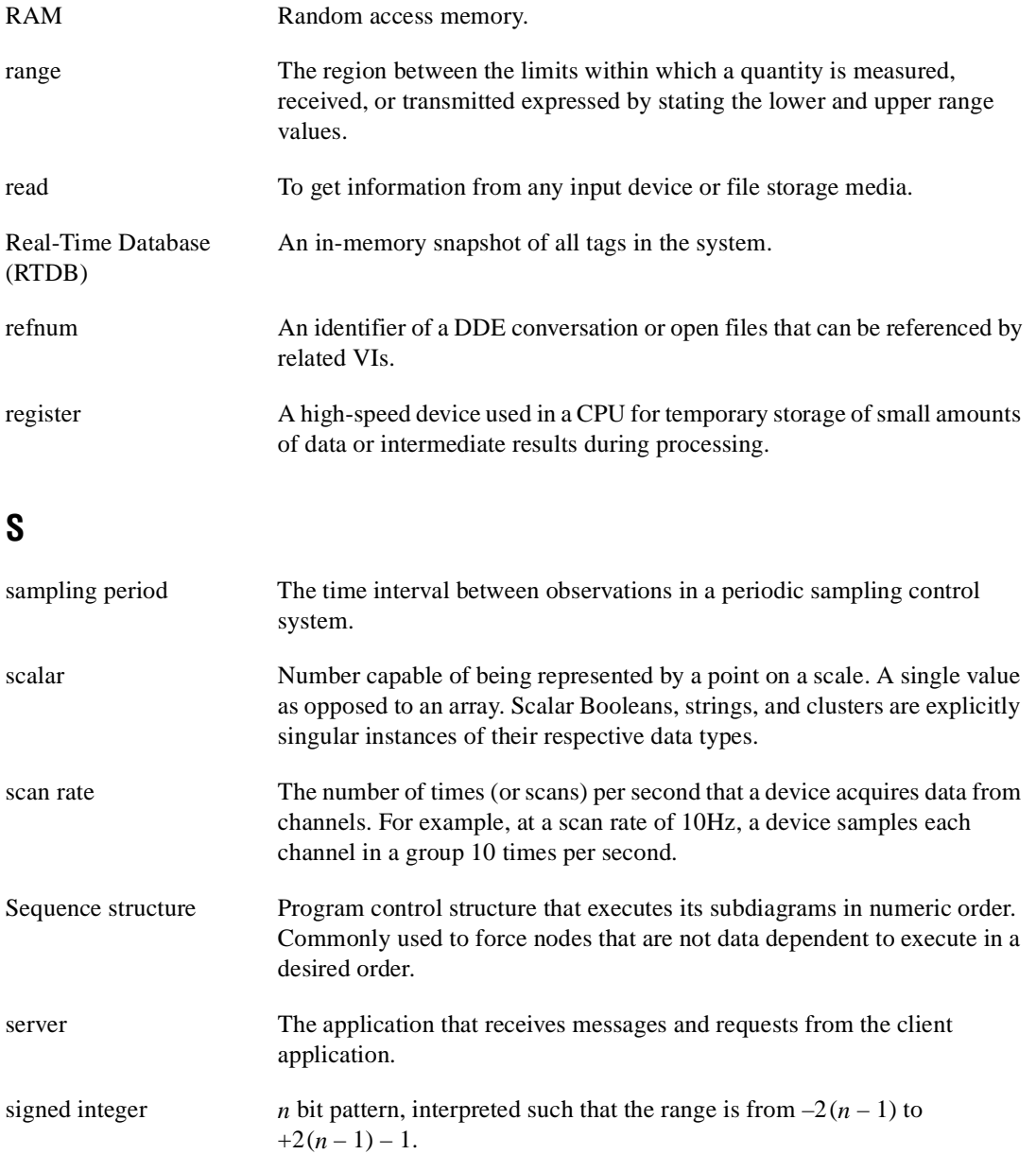

string A connected sequence of characters or bits treated as a single data item.

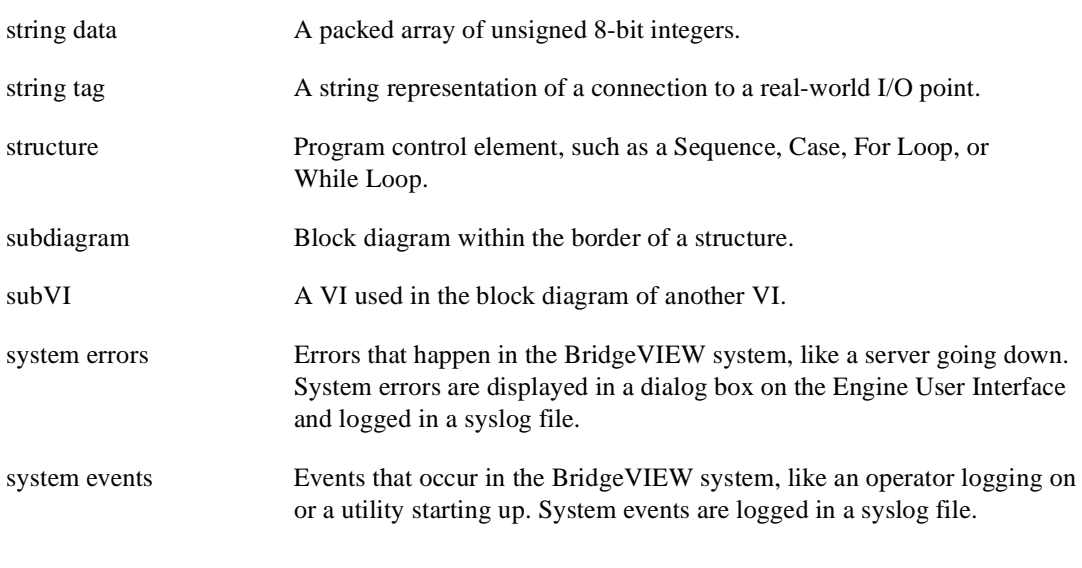

# **T**

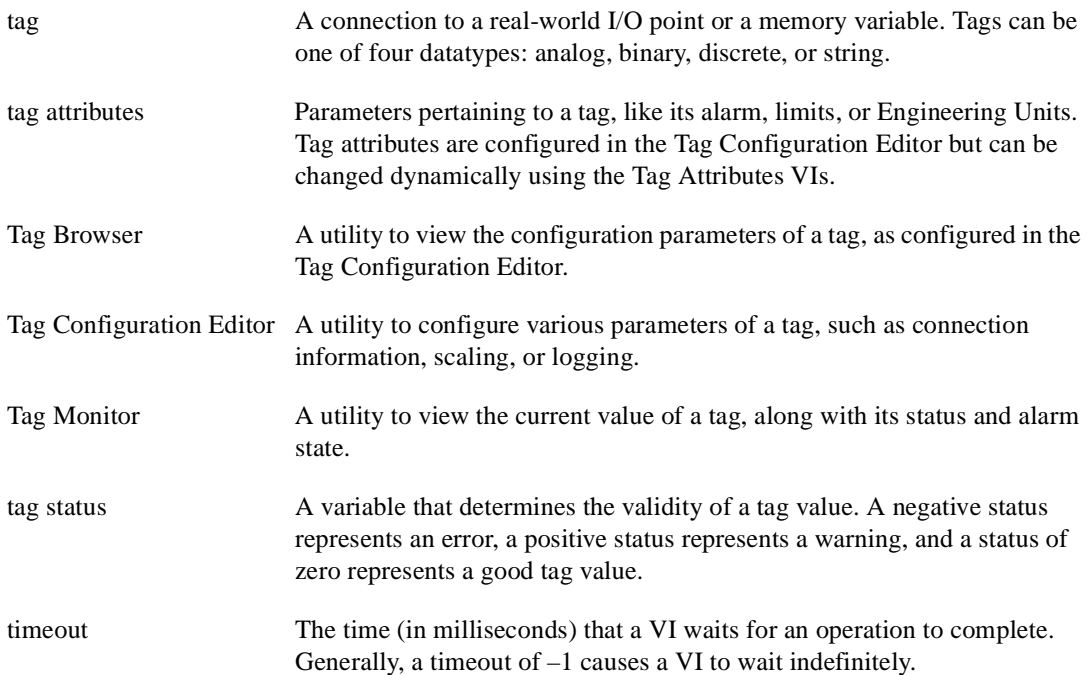

#### Glossary

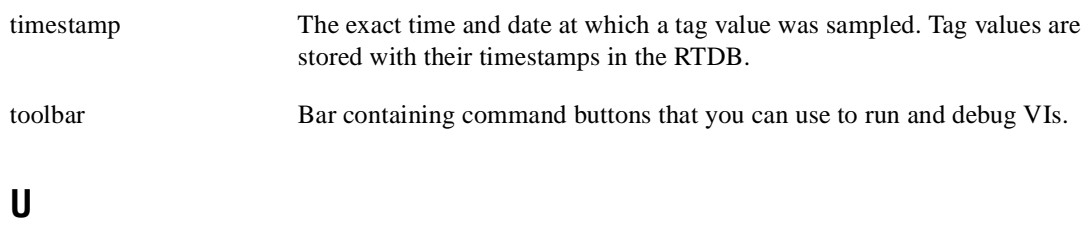

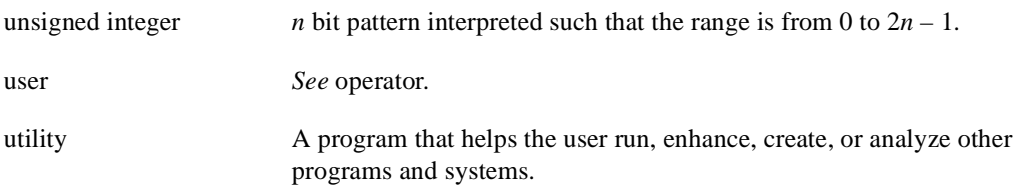

## **V**

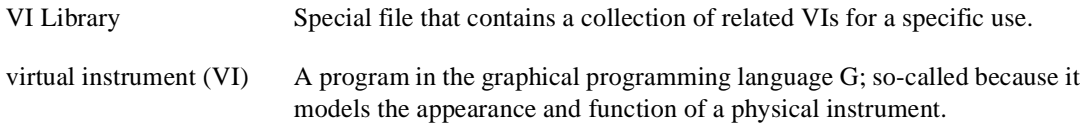

#### **W**

While Loop Post-iterative test loop structure that repeats a section of code until a condition is met. Comparable to a Do loop or a Repeat-Until loop in conventional programming languages. wire Data path between nodes.